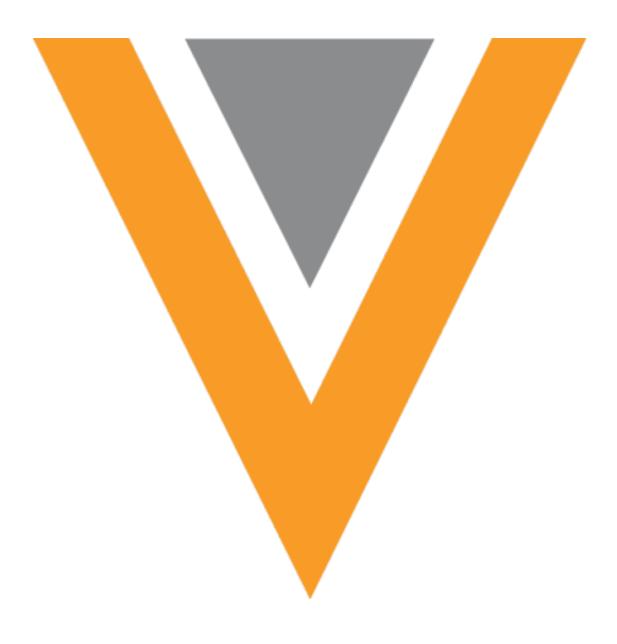

# **Veeva** Network

Veeva Network 23R3.0.1 Release Notes

December 2023

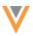

## Contents

| About these Release Notes                   | 8  |
|---------------------------------------------|----|
| Subscribe to release notifications          | 8  |
| Software releases and maintenance           | 8  |
| Release Notes and Data Governance documents | 8  |
| Browser requirements                        | 8  |
| Release Note updates                        | 8  |
| What's new                                  | 9  |
| Hierarchy Explorer                          | 12 |
| Directory view                              | 12 |
| View all key networks                       | 12 |
| Navigate the directory view                 | 13 |
| Directory view configuration                | 14 |
| Accessing Summary View                      | 15 |
| Summary View enhancements                   | 16 |
| HCP Summary View                            | 16 |
| Data Change Requests                        | 17 |
| Attachments                                 | 17 |
| Supported methods                           | 17 |
| Turn on the feature                         |    |
| Add attachments to DCRs                     | 19 |
| View attachments on tasks                   | 20 |
| Attachments for OpenData DCRs               | 22 |
| Reporting                                   | 23 |
| Network API                                 | 23 |

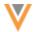

| Search                            | 27 |
|-----------------------------------|----|
| Additional data in search results | 27 |
| Access related data               | 27 |
| Custom objects                    | 31 |
| Inbox                             | 32 |
| Auto refresh                      | 32 |
| Last refresh time                 | 32 |
| Refresh manually                  | 32 |
| Filters                           | 33 |
| Sort order                        | 33 |
| Apply filters                     | 33 |
| Cancel filters                    | 34 |
| Filter highlighting               | 34 |
| Reset filters                     | 35 |
| Task ID column                    | 35 |
| Default Inbox view                | 36 |
| Default columns                   | 36 |
| Default sorting                   | 37 |
| Reset column layout               | 37 |
| Select pane                       | 37 |
| Survivorship                      | 38 |
| Time-based survivorship rules     | 38 |
| Supported objects                 | 38 |
| About survivorship                | 39 |
| Supported actions                 | 39 |

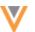

| Create a time-based survivorship rule | 40 |
|---------------------------------------|----|
| Example - Updating data               | 41 |
| Data loading considerations           | 43 |
| Example - Merging records             | 45 |
| Inactive fields                       | 47 |
| Data model                            | 48 |
| Network address inheritance           | 48 |
| Data model field                      | 48 |
| Updating the field                    | 48 |
| Reports                               | 48 |
| Network API                           | 49 |
| Cluster management                    | 50 |
| Formatted name                        | 50 |
| New name calculation                  | 50 |
| Data maintenance subscriptions        | 51 |
| Data deduplication                    | 51 |
| Enable matching to OpenData instances | 51 |
| Match settings                        | 52 |
| Job limits                            | 52 |
| Reviewing the job outcome             | 53 |
| Match log updates                     | 53 |
| Job validation rules                  | 53 |
| Job validation rules                  | 54 |
| Apply job validation rules            | 55 |
| Failed rules                          | 55 |

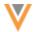

| OpenData subscriptions                    | 56 |
|-------------------------------------------|----|
| Opening records by Veeva ID               | 56 |
| Veeva ID links                            | 56 |
| Pharmacy Operating License subscription   | 58 |
| Data model field                          | 58 |
| Enable the subscription                   | 58 |
| Enable the field                          | 58 |
| Pharmacy Operating License updates        | 58 |
| Source subscriptions                      | 59 |
| Simulating data updates                   | 59 |
| About simulation mode                     | 59 |
| Simulated data                            | 60 |
| Reviewing simulated data                  | 60 |
| Running a job in simulation mode          | 61 |
| Job Details                               | 63 |
| View simulated output files               | 64 |
| Review the files                          | 65 |
| Considerations for simulated output       | 66 |
| Report on simulated data                  | 67 |
| Identify jobs that ran in simulation mode | 70 |
| Source Subscriptions view                 | 70 |
| Data flow view                            | 71 |
| Considerations for Veeva IDs              | 71 |
| Duplicate custom keys                     | 71 |
| Advanced properties                       | 72 |

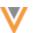

| Running jobs using the API      | 72 |
|---------------------------------|----|
| Match logs                      | 73 |
| Match + Data group analysis log | 73 |
| Data group analysis log         | 73 |
| Subscription jobs               | 74 |
| Job notifications               | 74 |
| Notification details            | 74 |
| Impact                          | 75 |
| Integrations                    | 76 |
| Transformation rules            | 76 |
| Benefits                        | 76 |
| Process overview                | 76 |
| Veeva CRM integration           | 77 |
| Create a rule                   | 78 |
| Target subscriptions            | 81 |
| Clone rules                     | 83 |
| Network API                     | 83 |
| Hashtag considerations          | 85 |
| Example transformation rules    | 85 |
| Security                        | 86 |
| SSL certificate update          | 86 |
| veevanetwork.com certificate    | 86 |
| Intermediate CA certificate     | 87 |
| Expiry                          | 87 |
| View updated certificates       | 87 |

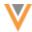

| 88 | API              |
|----|------------------|
|    |                  |
| 88 | Version Update   |
|    |                  |
| 88 | Updates in v31.0 |

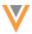

#### **About these Release Notes**

These Release Notes describe all features that are included in Veeva Network 23R3.0.

#### SUBSCRIBE TO RELEASE NOTIFICATIONS

You can receive email notifications about upcoming software releases and the supporting documentation.

## Software releases and maintenance

Veeva Trust Site

At the top of the page, click **Subscribe to Veeva Trust Site** and subscribe to the Veeva Network component.

#### Release Notes and Data Governance documents

The documents are posted in the following locations:

• Veeva Connect - Join the Network Community.

To be notified as soon as the Release Notes are posted, go to your Veeva Connect profile and click **Settings**. On the Email Frequency page, expand the list and choose **Immediate**. Other notification options are **Daily** and **Weekly**.

Veeva Product Support Portal

Follow the Network Release Notes section to be notified when release documents are posted.

For more information, see About Network Releases in the Veeva Network Online Help.

## **Browser requirements**

Veeva Network is tested and supported on the latest version of these browsers:

- Google Chrome™
- Apple<sup>®</sup> Safari<sup>®</sup>
- Microsoft® Edge

Veeva Network is not supported on mobile devices.

## **Release Note updates**

The following enhancement has been added since the Sandbox Release Notes were published:

• **Subscription jobs** - Notifications clearly state Completed, Canceled, or Failed so you can identify which emails require your immediate attention.

All material in the Release Notes should be reviewed to ensure that updates to existing topics are noted.

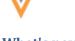

## What's new

The following key enhancements comprise the Veeva Network 23R3.0 major release.

|                             |                                                                                                    |        | ST | DS | DM | AD |
|-----------------------------|----------------------------------------------------------------------------------------------------|--------|----|----|----|----|
| Hierarchy Explorer wid      | get                                                                                                    |        |    |    |    |    |
| Directory view              | The directory displays all key networks/IDNs in your Network instance.                                                             | 23R3.0 | •  | •  | •  | •  |
| Accessing Summary<br>View   | A button displays beside each record so you can view the record hierarchy in a pop-up.                                             | 23R2.1 | •  | •  | •  | •  |
| Summary View enhancements   | The view is updated to include additional details on ancestor records and the ability to export groupings.                         | 23R2.1 | •  | •  | •  | •  |
| HCP Summary View            | A summary view is now available for HCP records.                                                                                   | 23R2.1 | •  | •  | •  | •  |
| <b>Data Change Requests</b> |                                                                                                    |        |    |    |    |    |
| Attachments                 | Image files can be attached when you submit add and change requests.                                                               | 23R3.0 | •  | •  | •  | •  |
| Search                      |                                                                                                    |        |    |    |    |    |
| View data                   | Use the View Data button beside a record in the search results to quickly search its hierarchy and review related data components. | 23R3.0 | •  | •  | •  | •  |
| Inbox                       |                                                                                                    |        |    |    |    |    |
| Auto-Refresh                | Users can set the Inbox to automatically refresh every five minutes.                                                               | 23R3.0 |    | •  | •  | •  |
| Filters                     | Several usability changes have been applied to filter behaviors.                                                                   | 23R3.0 |    | •  | •  | •  |
| Task ID column              | This column is added to all Inbox views.                                                                                           | 23R3.0 |    | •  | •  | •  |
| Default view                | A predefined view is standardized for all users.                                                                                   | 23R3.0 |    | •  | •  | •  |
| Select pane                 | The pane remains fixed when you scroll through the columns so you can select easily select tasks.                                  | 23R3.0 |    | •  | •  | •  |
| Survivorship                |                                                                                                    |        |    |    |    |    |
| Time-based rules            | Record level rules can be created to ensure that the most recent information wins survivorship.                                    | 23R2.1 | •  | •  | •  | •  |

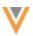

|                                    |                                                                                                    |        | ST | DS | DM | AD |
|------------------------------------|----------------------------------------------------------------------------------------------------|--------|----|----|----|----|
| Data Model                         |                                                                                                    |        |    |    |    |    |
| Network Address<br>Inheritance     | The copied address now stores the Veeva ID of the parent HCO that the address was copied from.                                                     | 23R3.0 |    |    | •  | •  |
| Cluster management                 | This feature now supports cluster data from Insight Health for Austria and Germany.                                                                | 23R3.0 |    |    | •  | •  |
| Formatted name                     | The custom calculation has been updated for Malaysia.                                                                                              | 23R3.0 |    |    | •  | •  |
| Data maintenance subs              | scriptions                                                                                                    |        |    |    |    |    |
| Data deduplication                 | Administrators can choose to find matches with records not yet downloaded from OpenData.                                                           | 23R3.0 |    |    | •  | •  |
| Job validation rules               | Use rules to ensure that records are not mistakenly deleted or unsubscribed.                                                                       | 23R2.1 |    |    | •  | •  |
| Veeva OpenData subsc               | riptions                                                                                                    |        |    |    |    |    |
| Veeva records                      | Records that haven't been downloaded from OpenData instance can be opened using the Veeva ID.                                                      | 23R3.0 | •  | •  | •  | •  |
| Pharmacy operating license         | Pharmacy license data is available as a new field subscription for Germany.                                                                        | 23R3.0 |    |    | •  | •  |
| Source subscriptions               |                                                                                                    |        |    |    |    |    |
| Simulating updates                 | Run jobs in simulation mode so you can preview the outcome before committing the data.                                                             | 23R2.1 |    |    | •  | •  |
| Match logs                         |                                                                                                    |        |    |    |    |    |
| Match + data group<br>analysis log | Updated columns clarify when records are matched by custom key.                                                                                    | 23R3.0 |    |    | •  | •  |
| Data group analysis logs           | New columns indicate how groups are performing for matches.                                                                                        | 23R3.0 |    |    | •  | •  |
| Subscription. jobs                 |                                                                                                    |        |    |    |    |    |
| Job emails                         | Job notifications clearly indicate<br>Completed, Canceled, or Failed job<br>statuses.                                                              | 23R3.0 |    |    | •  | •  |
| Integrations                       |                                                                                                    |        |    |    |    |    |
| Transformation rules               | Create rules to transform field values (ex. override OpenData values) in the APIs and in files exported to Veeva CRM and other downstream systems. | 23R2.1 |    |    |    | •  |

DS DM

ΔD

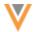

|                  |                                                                                                    |        | 31 | DS   | ויוט   | AD |
|------------------|----------------------------------------------------------------------------------------------------|--------|----|------|--------|----|
| Security         |                                                                                                    |        |    |      |        |    |
| SSL certificates | Customers who explicitly download and install certificates must update the certificate for veevanetwork.com. | 23R3.0 |    |      |        | •  |
| API              |                                                                                                    |        |    |      |        |    |
| Version update   | The Network API is updated to v31.0.                                                                         | 23R3.0 |    | Deve | lopers |    |

**Note:** The System and Data Admin user has all the capabilities of the System Administrator and Data Steward users. Features and enhancements that apply to those users also apply to the System and Data Admin user.

**Data Governance** - Specific updates for fields and reference data are provided in the *Veeva Network Data Governance* release notes for every minor and major Network release.

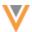

## **Hierarchy Explorer**

#### **DIRECTORY VIEW**

A new view displays all HCOs that are defined as key networks/IDNs in your Network instance.

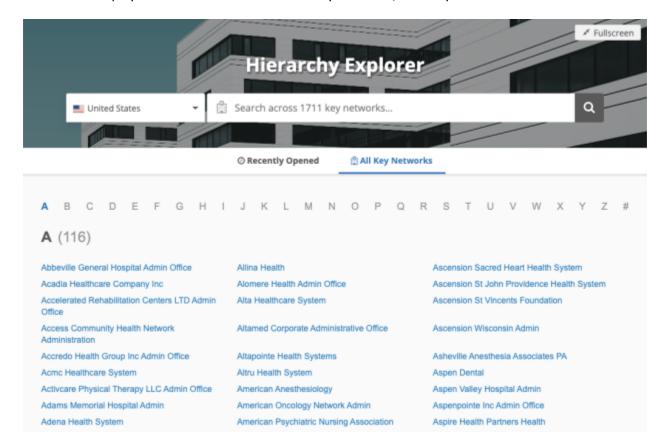

This feature is on by default if the Hierarchy Explorer is enabled for your Network instance.

## View all key networks

By default, when you open Hierarchy Explorer, the **Recently Opened** tab displays. Click **All Key Networks** to view all the HCOs that are defined as key networks in your Network instance.

The key networks/IDNs are organized in alphabetical order by name. Click a letter to view the key networks that begin with that letter.

The letter that you are currently viewing is highlighted in blue in the directory. A count of key networks displays beside the opened letter.

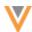

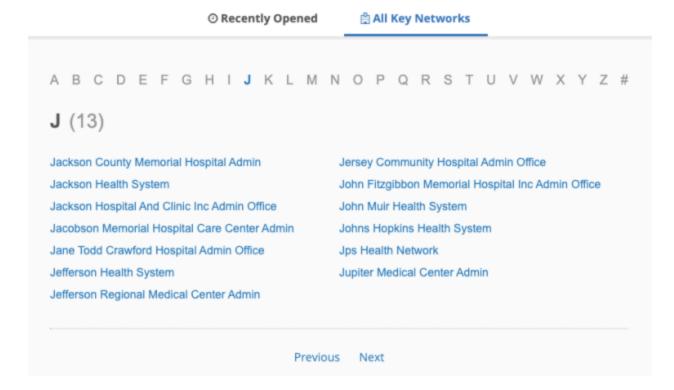

Key network/IDN names that do not begin with a letter (A-Z), display when you click the # symbol.

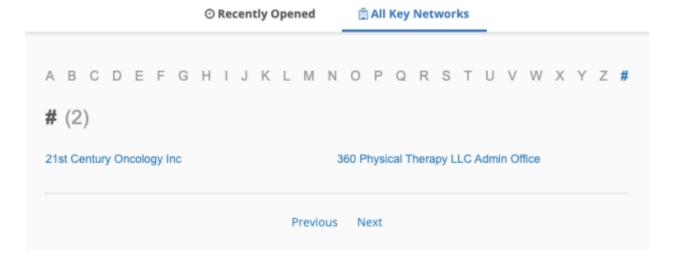

## Navigate the directory view

- Click the letters in the heading to view the key networks that begin with that letter.
- Use the **Previous** or **Next** links at the bottom of the page to move between letters.
- Click Scroll to Top to return to the top of the page.

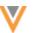

## Directory view configuration

The directory view uses the existing settings that Administrators define in the Hierarchy Explorer configuration (Widgets & Portal).

#### **Tab name**

The directory view name (for example, **All Key Networks**) uses the label defined for the **Top Parent** in the widget configuration.

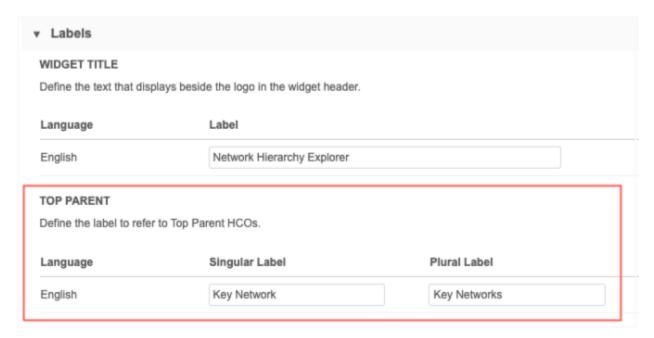

## **Key networks / IDNs**

The directory view displays the HCOs that meet the requirements of a key network/IDN that are defined in the **Top Parent Mappings** section.

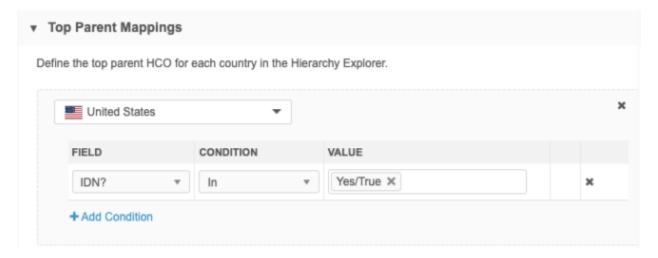

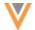

#### **ACCESSING SUMMARY VIEW**

23R2.1

A **Hierarchy** icon displays beside each record so you can quickly access the data to keep exploring and understanding the organization.

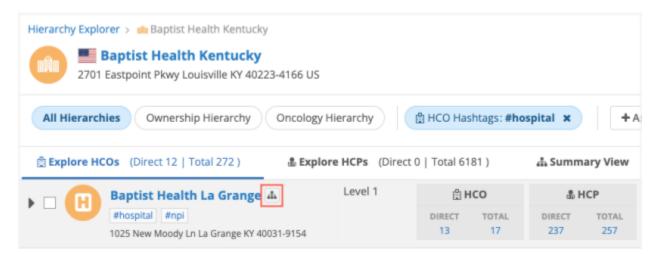

The Summary View opens in a pop-up, instead of the tab, with that record in focus.

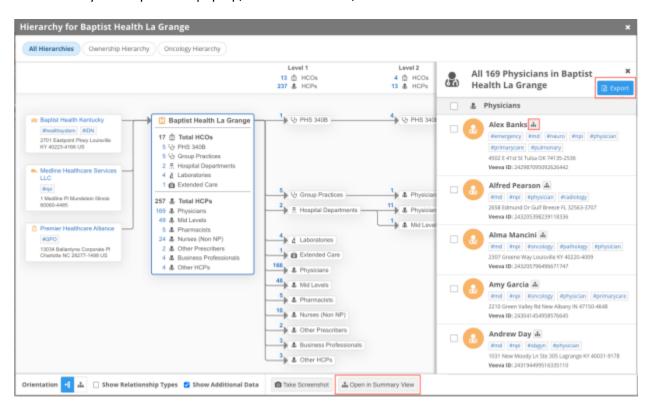

Click on any of the group counts to open a pane and view the list.

All the functionality in the Summary View tab is available in the pop-up except HCO/HCP filters. If you want to filter the accounts, use the **Open in Summary View** button to display the hierarchy in the tab.

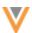

#### **SUMMARY VIEW ENHANCEMENTS**

23R2.1

The following updates are available in the Summary View tab and the Summary View popup.

- **Export** The **Export** button is available when you click any of the HCP or HCO group counts so you can download the list.
- Ancestors Hashtags and addresses display on the ancestor nodes to provide more information
  about these HCOs. These details are available when the Show Additional Data setting is on. The
  setting is on by default.

## **HCP SUMMARY VIEW**

23R2.1

A summary view is now available for HCP records so you can see a diagram of the associated HCOs.

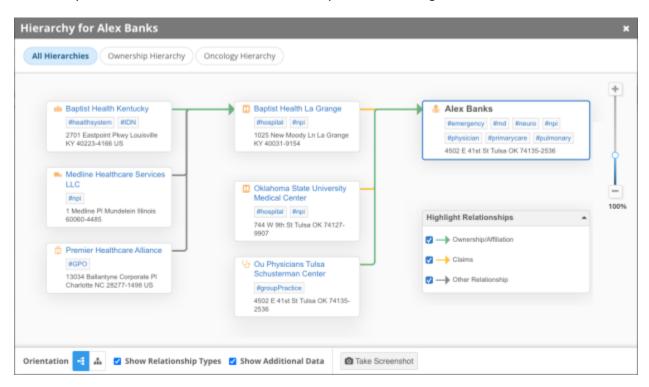

**Tip:** Use the custom hierarchies or **Show Relationship Types** settings to understand the different relationships for the HCP.

Click an HCO name to open the Summary View for that HCO.

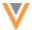

## **Data Change Requests**

#### **ATTACHMENTS**

23R3

Include attachments on add and change requests to provide supporting information or evidence that Data Stewards can use to quickly validate the requests.

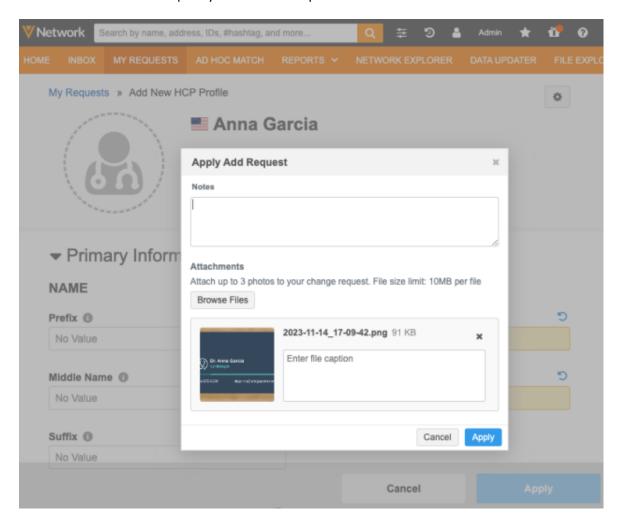

This feature is available in your Network instance by default. Administrators can configure support for attachments for each object in the Workflow Settings.

## Supported methods

Attachments can be added when DCRs are submitted from the following:

- Network UI Profile page
   Add requests, change requests, and when local Data Stewards route add request to OpenData (Send to OpenData).
- Network API Change Request API
   Create Change Request, Retrieve Change Request, and Batch Retrieve Change Request API calls.

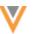

## Turn on the feature

The feature is available in your Network instance, but attachments are not supported on DCRs for any object by default. Administrators can configure it for each object.

#### **HCPs and HCOs**

To allow attachments on DCRs for HCPs and HCOs:

- In the Admin console click Settings > Workflow settings.
- 2. In the Allow Attachments on Add Request and Change Request Submissions, define the permission on HCP and HCO requests.
  - **Do not allow for all HCPs** The option to add attachments will not display on add and change requests. (selected by default).
  - Allow for all HCPs The option to add attachments will display on all add and change requests.
  - Allow for defined HCP types The option to add attachments displays only for the defined HCPs

Choose the fields and values to filter the attachment option for specific HCPs.

3. Save your change.

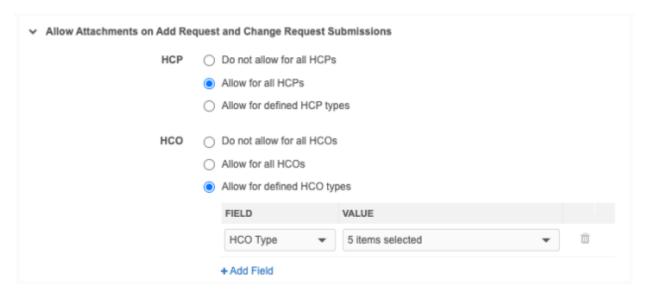

#### **Custom objects**

To allow attachments on DCRs for custom objects in your Network instance:

- 1. In the Admin console click **Settings > Custom Object Workflow Settings**.
- 2. Select a custom object.
- 3. Click Edit.
- 4. In the Allow Attachments on Add Request and Change Request Submissions, select the custom object.
- 5. **Save** your change.

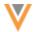

#### Add attachments to DCRs

Adding attachments is optional. This supporting information can help Data Stewards to know where to validate the data.

Attachments can be added when you create an add request or change a record on the profile page.

- Click Apply to submit the add request or change request.
   The dialog contains an Attachments section.
- 2. Click **Browse Files** to find images and add them to the request.
- 3. Add a description for the attachment (optional).

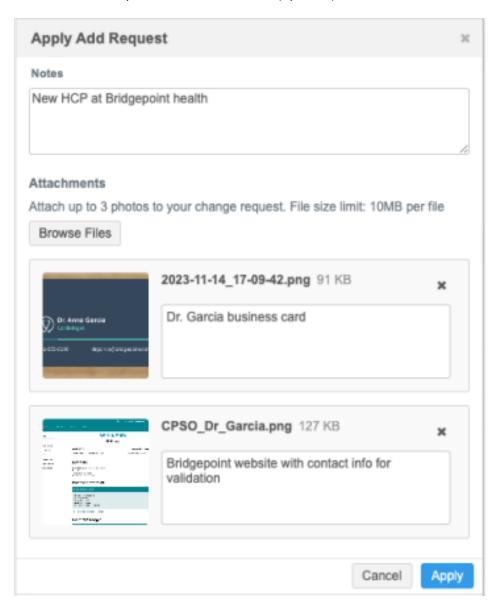

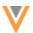

## **Supported files**

- File types All image file types are supported.
  - BMP
  - GIF
  - HEIF (supported on Apple® devices only)
  - JPG/JPEG
  - PNG
  - TIF/TIFF
- Number of files A maximum of three attachments can be added to each DCR.
- File size 10MB maximum for each file.

#### View attachments on tasks

Add request and change request tasks now contain an **Attachments** tab. The tab displays by default if attachments are included in the request.

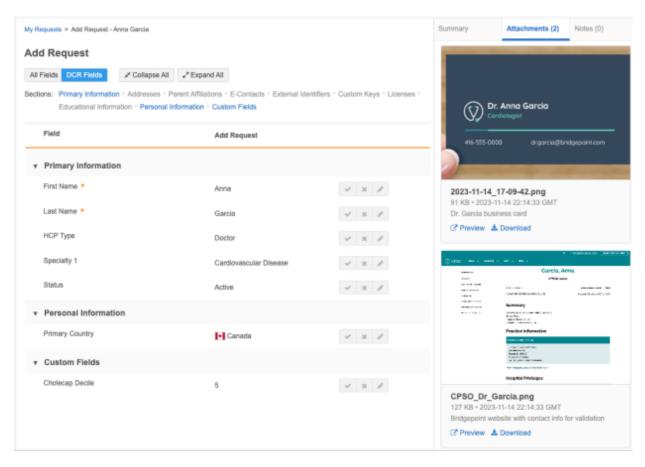

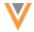

#### **Details**

The following details display for each attachment:

- thumbnail
- file name
- image size
- date and time that the attachment was added
- description that the requester added before submitting the DCR

#### **Actions**

 Preview - Click to expand the image on the page. Click the Arrow icon to move to the next attachment.

You can also download the image in preview mode.

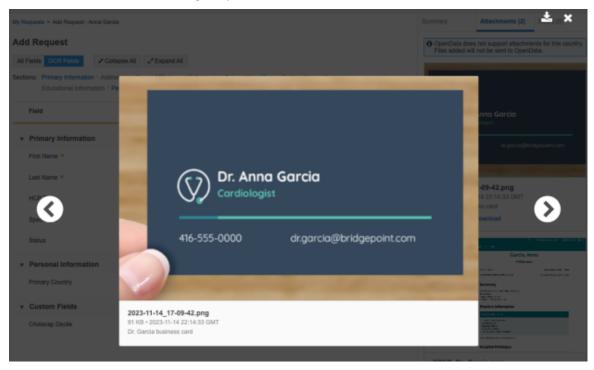

If the file cannot be previewed, this link does not display.

• **Download** - Save the image locally on your computer.

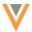

## Attachments for OpenData DCRs

By default, this feature is on for all countries in all Veeva OpenData instances. Veeva OpenData can decide to turn off the feature for specific countries.

If OpenData turns off the feature for a country, a banner displays when you apply a DCR for that country. The banner displays the following message: OpenData does not support attachments for this country. Files added will not be sent to OpenData.

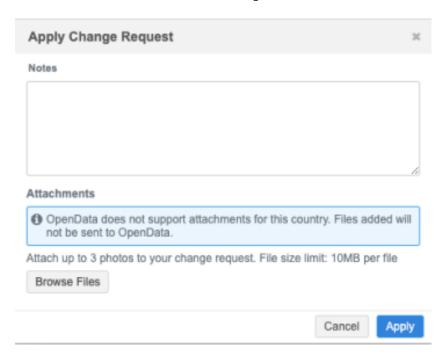

Adding attachments is still supported. They will not be included on the DCR for OpenData, but they are available to local Data Stewards for review.

The banner also displays when you view the submitted task (My Requests).

**Note:** When the feature is not on for a country, OpenData Data Stewards will not see or know if you have added attachments to a DCR for that country.

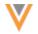

## Reporting

A new column, **Has Attachments**, is added to the change\_request reporting table so you can report on DCRs with attachments. The column value is True/False.

#### **Example**

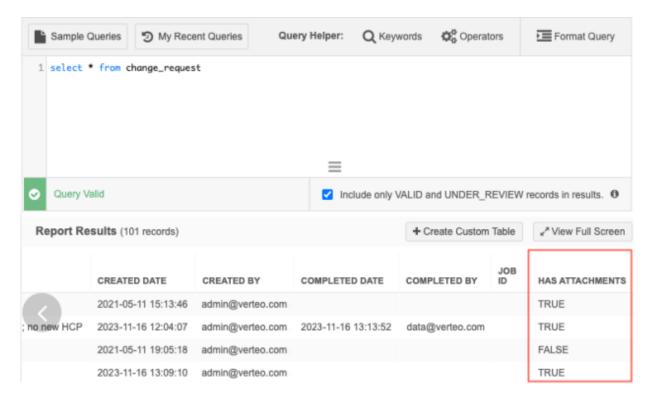

#### **Network API**

Attachments are supported in change request API calls. This is supported for Network API v31 and later.

## **Create Change Request API**

Attachments are sent through the API using base64 encoding.

## **POST data**

The following data and details are added to support this feature.

#### attachments

- file\_name The image name and extension (for example, image1.png)
- file\_caption A description of the image (optional)
- file\_content\_type The type of file. For example, image/jpeg.
- format Defaults to base64 if not specified.
- file\_source\_id An ID for external integration use. (optional)
- file\_data The base64 encoding for the image.

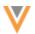

#### **Example request**

In this example, two attachments are added.

```
{
     "metadata": {
         "creator": "admin@verteo.veeva.com",
         "system": "null",
         "note": "test",
         "source": "Veeva CRM"
     "entity type": "HCP",
     "vid_key": "Network: HCP: 214065474881717253",
     "entity": {
         "licenses v": [{
             "address vid key": "Network: Address: 210909264435217422",
             "attribute 1": "Value 1",
             "attribute 2": "Value 2",
             " ... ": " ... "
         } ]
     "attachments": [{
         "file name": "196.heif.png",
         "file caption": "HCP1",
         "file content type": "image/heif",
         "format": "base64",
         "file source id": "1688665744000",
"file data":"LDJ9NC1DNFkpN20y4tLmM0JVBERi0xLjQNCjUqMCBvYmoNCjw8DQovVH1wZSAv
WE9iamVjdA0KL1N1YnSAwIFIvSW5mbyAxMjYgMCB"
     }, {
         "file name": "243.heif",
         "file caption": "HCP2"
         "file content type": "image/heif",
         "format": "base64",
         "file source id": "1688665758000",
         "file data":
"bm5gLDJ9NC1DNFkpN20y4tLmM0JVBERi0xLjQNCjUgMCBvYmoNCjw8DQovVHlwZSAvWE9iamVj
dA0KL1N1YnR5cGUgMSA"
      } ]
```

## **Example response**

```
{
   "responseStatus": "SUCCESS",
   "change_request_id": 542116772438868992
}
```

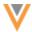

## Example response - image error

## **Retrieve / Batch Retrieve Change Request**

## **New parameter**

• "includeAttachment Info":"true"

## **Example**

https://<DNS>/api/v31.0/change\_request/943700690834537631?includeAttachment Info=true

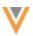

#### **Example response**

```
"responseStatus": "SUCCESS",
"change_requests": [
       "change_request_id": "943805201030581407",
       "status__v": "CHANGE_PARTIALLYPROCESSED",
       "result__v": "CHANGE_PARTIAL",
       "entity_type": "HCP",
       "vid_key": null,
       "vid__v": "943805210273580639",
       "metadata": {
            "creator": "admin@verteo.veeva.com",
           "note": "test",
           "source": "Entity Profile Editor",
           "system": null
        "attachments": [
                "file_name": "196.heif",
                "file_caption": "HCP1",
                "file_content_type": "image/heif",
                "file_source_id": "1688665744000",
               "file_status": "SUCCESS",
               "name": "943805201003187359",
               "file_size": 2593013,
                "timestamp": 1700190526000,
                "can_send_attachment_to_opendata": true
           },
                "file_name": "243.heif",
                "file_caption": "HCP2",
                "file_content_type": "image/heif",
                "file_source_id": "1688665758000",
                "file_status": "SUCCESS",
                "name": "943805201006660767",
                "file_size": 2465548,
                "timestamp": 1700190526000,
                "can_send_attachment_to_opendata": true
```

#### Response

The following details are returned in the response:

- file\_name The image name and extension (for example, image1.png)
- file caption A description of the image (optional)
- file\_content\_type The type of file. For example, image/jpeg.
- file source id An ID for external integration use. (optional)
- file\_status The status of the image received.
- name The Veeva ID of the attachment.
- file size The size of the file.
- timestamp The time that the attachment was added.
- can\_send\_attachment\_to\_opendata Indicates if the OpenData country accepts the attachment (true/false).

#### Search

#### **ADDITIONAL DATA IN SEARCH RESULTS**

23R3

You can now access hierarchy data and business reports for records directly from the search results. A **View Data** button displays beside records so you can quickly access this related data.

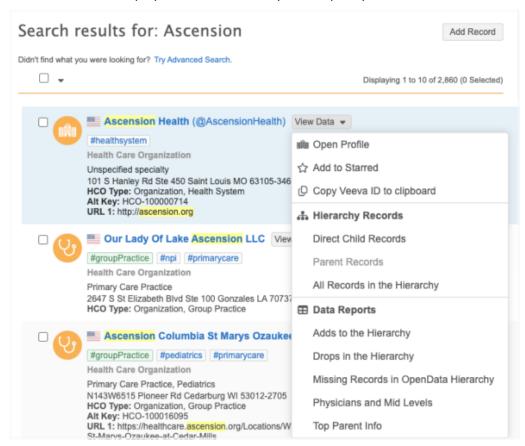

This feature is enabled by default in your Network instance.

#### Access related data

The **View Data** menu contains several options for accessing parent and child affiliations and data components that are available for the record.

- Open Profile Open the record profile in a new browser tab.
- Add to Starred Mark the record as a favorite.
- Copy Veeva ID to clipboard Copy the VID so you can quickly share it.
- Hierarchy Records section (available for HCOs and HCPs only)

Click an option to search for records in this hierarchy. Search results display for records in your Network instance and from OpenData.

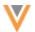

**Note:** To view search results from the OpenData database, your user account and Network instance must have permission. For more details, see Search against OpenData records in the *Veeva Network Online Help*.

• **Direct Child Records** (HCOs only) - New search results display all child records for the HCO.

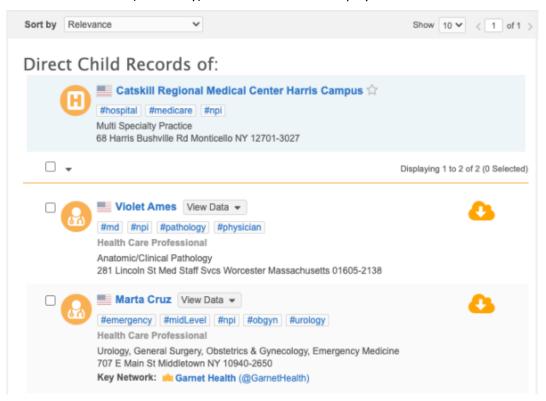

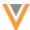

• Parent Records - New search results display all parent affiliations.

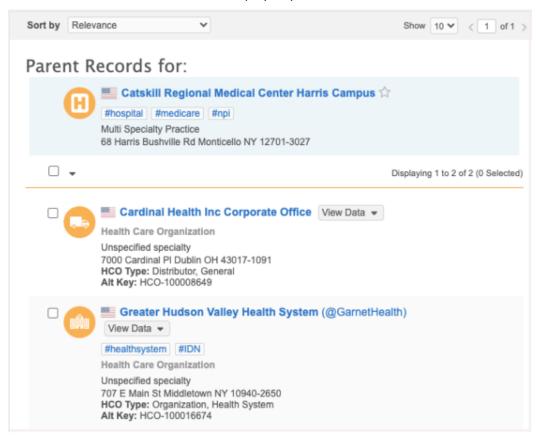

• All Records in the Hierarchy (IDNs/key networks only) - New search results for all HCPs and HCOs in the hierarchy.

**Note:** If this option does not display, the record is not configured for the key network search feature. For more information, see Key HCO network search in the Veeva Network Online Help.

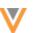

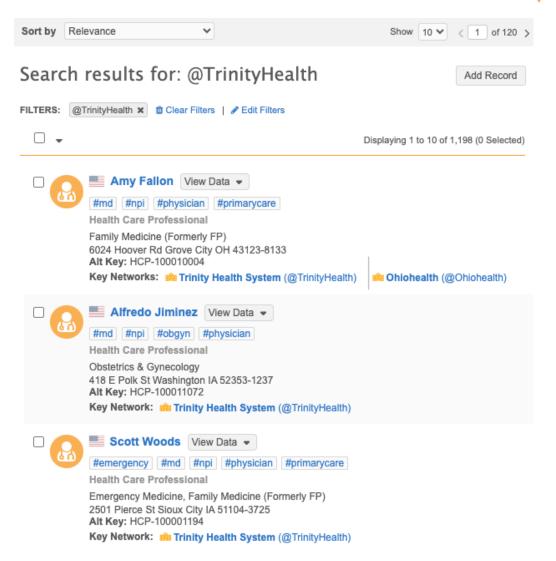

## • Data Reports section

This displays if there are data components applied to the record. Salesforce® and Reporting data components display.

Click a data component to open it as a Network table (previously called *smart table*) in a new browser tab.

All the Network table capabilities are available; you can add fields, filter, sort, and download the table. If the data component contains sections, they display as tabs at the bottom of the table. Click the tabs to review each section.

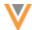

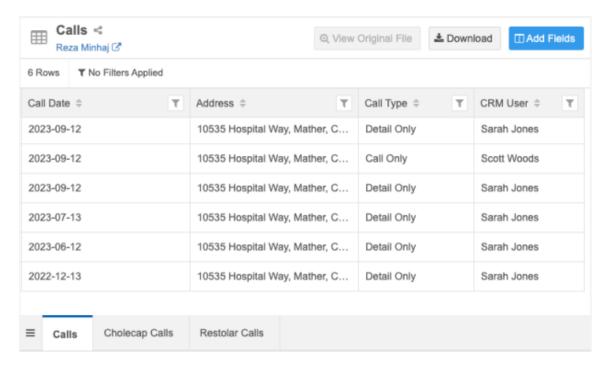

To share the Network table, click the **Copy** < icon to copy the link to your clipboard.

## **Custom objects**

The **View Data** options are available for custom objects in search results.

Note: The Hierarchy Records section does not display for custom objects.

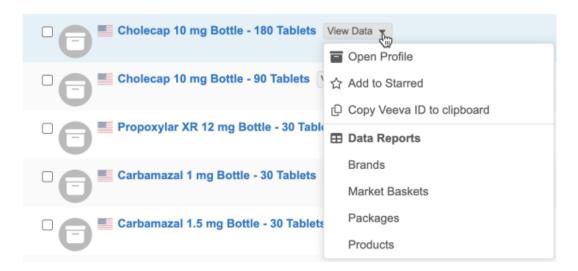

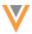

#### Inbox

Several changes have been made to improve the usability of the Inbox page.

These enhancements are on by default in your Network instance.

#### **AUTO REFRESH**

23R3

You can set the Inbox to automatically refresh so you always have the most current data. When the **Auto-Refresh** setting is on, the Inbox refreshes every five minutes.

To enable the setting:

- 1. At the top of the Inbox, click the **Options** menu.
- 2. Toggle the Auto Refresh setting on.

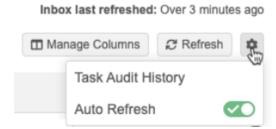

Previously, the Auto Refresh setting was on by default and refreshed the Inbox every 90 seconds.

## Last refresh time

The Inbox Last Refreshed indicates how much time has passed since the Inbox updated.

- Auto Refresh on Use this time to know when the next refresh will occur.
- **Auto Refresh** off Use the time to identify that the data needs to be manually refreshed.

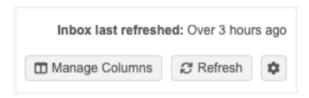

## Refresh manually

To manually refresh the page, click **Refresh**.

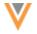

## **FILTERS**

23R3

The following changes are applied to filters to improve Inbox performance.

#### Sort order

The **Country**, **Task Status**, and **Source Systems** filters are now sorted alphabetically in ascending order(A-Z). Previously, the filters were sorted by count (highest to lowest). The task counts are calculated after the filter opens.

• To change the sort order, click the **Sort** icon.

## **Sort options**

- Sort By Name (Ascending) Sort alphabetically from A-Z. (Default sort order).
- Sort By Name (Descending) Sort alphabetically from Z-A.
- Sort By Count (Ascending) Sort from highest to lowest count.
- Sort By Count (Descending) Sort from lowest to highest count.

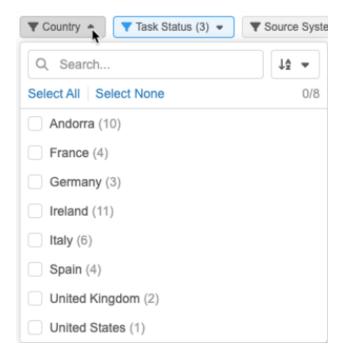

## Apply filters

Multiple filters can now be selected before they are applied. Previously, each filter was applied separately and the Inbox would automatically update, requiring you to wait before you could apply another filter.

Now, when you select one or more filters, a banner displays at the bottom of the Inbox so you can apply the changes.

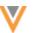

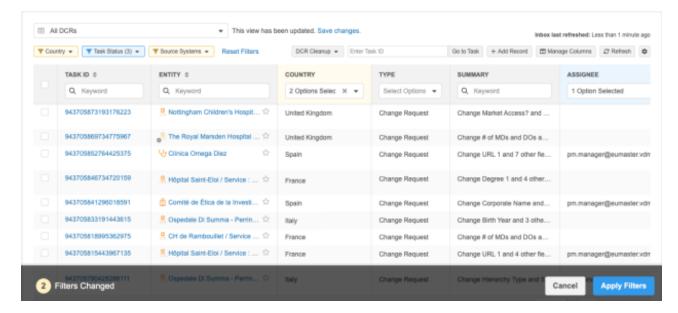

After you add a filter, the counts in subsequent filters reflect that selected filter. For example, if you select "United States" in the **Country** filter, the counts in the **Task Status** or **Source Systems** filter will reflect only the tasks for the United States.

When you apply filters, the Inbox refreshes and resets the last refresh time.

#### **Cancel filters**

If you select one or more filters and then click **Cancel**, the Inbox returns to the state it was in before you selected the filters.

This could return the Inbox to unsaved changes that you have made to the view.

#### **Example**

If you added a column to the view but did not save the changes and then immediately added filters, if you click **Cancel** to remove the filters, the new column remains on the unsaved view.

## Filter highlighting

The **Country**, **Task Status**, and **Source Systems** filters and the Inbox column headers are the color gray by default.

The following colors are used to indicate the filter status:

- Yellow The filter is selected but has not been applied.
- Blue The filter is applied to the Inbox.

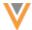

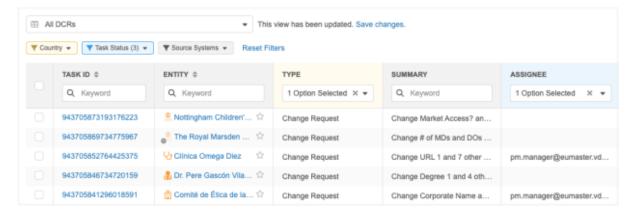

## Reset filters

The **Reset Filters** button returns the Inbox back to the default filtering. By default, the Inbox is filtered by the **Task Status** (New, Pending Review, Processing) and **Assignee** (Me and my groups) columns.

If your Inbox has the default filtering applied, Reset Filters is dimmed because there is nothing to reset.

#### TASK ID COLUMN

23R3

To help Data Stewards and Data Managers quickly open a task, the **Task ID** column is now added to all Inbox views.

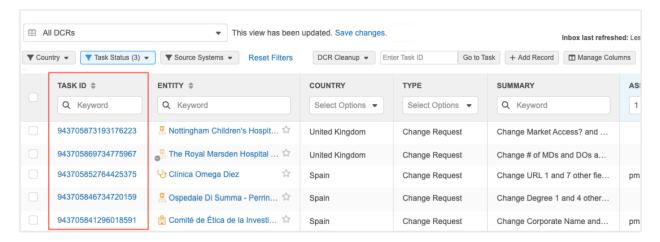

**Task ID** displays as the first column in all views for all users by default, but it can be moved to a different position.

To move the column, click **Manage Columns > Select Columns**. Use the **Handle ≡** icon to move the column to a different position.

The **Task ID** column is locked and cannot be removed from the Inbox view.

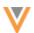

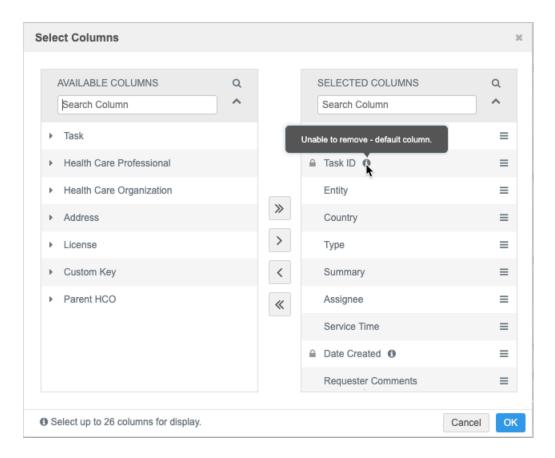

Because this column is added, Inbox views now support 26 columns. Previously, 25 columns were supported.

#### **DEFAULT INBOX VIEW**

23R3

A predefined view is standardized for all users. If it is your first time using the Inbox or if you have not created any saved views, the default view displays.

## **Default columns**

The following columns display:

- Task ID
- Entity
- Type
- Summary
- Assignee
- Service Time
- Date Created
- Requester Comments

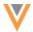

## **Default sorting**

The default Inbox view is filtered by the **Task Status** and **Assignee** columns.

- Task Status New, Pending Review, Processing
- Assignee Assigned to me and my groups

### Reset column layout

If you filter or sort the Inbox or add columns, you can return to the default view using the **Reset Column Layout** setting in the **Manage Columns** menu.

## **SELECT PANE**

23R3

The pane at the left side of the Inbox remains fixed so you can easily select a task as you scroll through the columns.

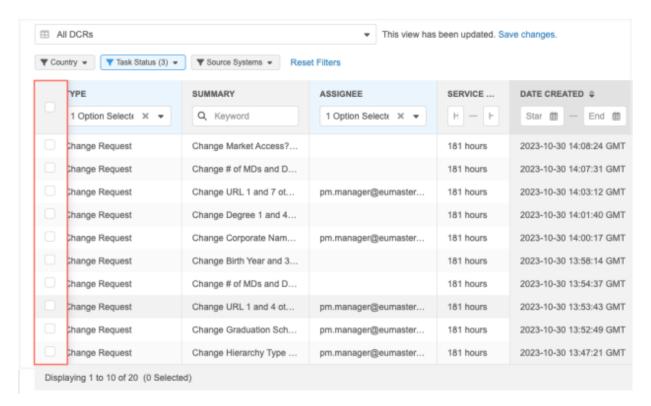

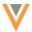

### **Survivorship**

## **TIME-BASED SURVIVORSHIP RULES**

23R2.1

Administrators can define custom rules that determine survivorship based on the most recent update. This can simplify survivorship when the most recent information is the most valuable and should win; for example, when you are tracking HCP channel consent.

These record-level rules are applied to data updates (from source subscriptions only) and merges. They override all source rankings and merge rules that are defined in your Network instance.

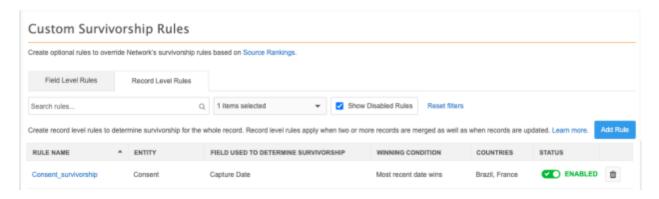

This feature is on by default. Administrators and Data Managers can create rules for your Network instance.

### Supported objects

Record level rules can be applied to all sub-objects and relationship objects that are enabled in your Network instance.

Main objects and custom keys are not supported.

## Requirements

Rules are based on custom date or date/time fields. The dates are compared between records to determine survivorship.

- Sub-objects and relationships objects must have a custom field of this type so that record level rules can be created.
- Sources must use these custom fields to specify when the record was last updated.

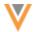

## About survivorship

Survivorship in Network is typically applied using the following methods:

- **Source rankings** Survivorship is determined by the highest ranked source. Source systems can be ranked at the instance level, object level, and field level.
- Merge instructions Survivorship is determined by one of the following instructions:
  - Exclusive merge Field values are retained from the winning record unless the winner has no value.
  - Inclusive merge Source rankings are used to determine which value should win.

Used when merges occur through suspect match tasks, Find Suspect Match and in data updates or bulk merge using source subscriptions.

• **Custom merge rules** - Custom field-level rules that override regular survivorship rules. They are applied only to merges; they are not applied during data load.

When these time-based record level rules are applied, they override all these survivorship methods listed above.

### Supported actions

Record level survivorship rules are applied when records are updated using source subscriptions or when records are merged.

 Updating records - The date/time is compared between the incoming data and the existing record in Network.

| Survivorship scenario                                                  | Update Dropped or Accepted |
|------------------------------------------------------------------------|----------------------------|
| Data in the source feed is more recent than what Network currently has | Accepted                   |
| Data in Network is more recent than the data in the source feed        | Dropped                    |
| Data in the source feed and the current date are the same              | Accepted                   |

Rules do not apply to updates from change requests or to edits made directly on the Profile page.

• **Merging records** - When two records (Veeva IDs) are merged, the data with the most recent date survives the merge.

Example: If the data with the most recent date/time is on the losing record, it is added to the winning record.

**Note:** Record level survivorship is typically based on the recentness of the data, but there is an option to choose the oldest date as the winner.

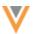

## Create a time-based survivorship rule

Add a rule to determine survivorship based on the date or time of the field value.

#### **Prerequisite**

Record level rules support the following types of custom fields: **Date (no time)** and **Date and time**. Ensure that the sub-object or relationship object has a custom field of this type so you can create the rule.

#### Add the rule

- 1. In the Admin console, click **Data Model > Custom Survivorship Rules**.
  - Previously, this tab was called **Custom Merge Rules**.
- 2. Select the **Record Level Rules** tab.

The **Field Level Rules** tab contains any custom merge rules that were previously created in your Network instance.

3. Click Add Rule and define the details for the rule.

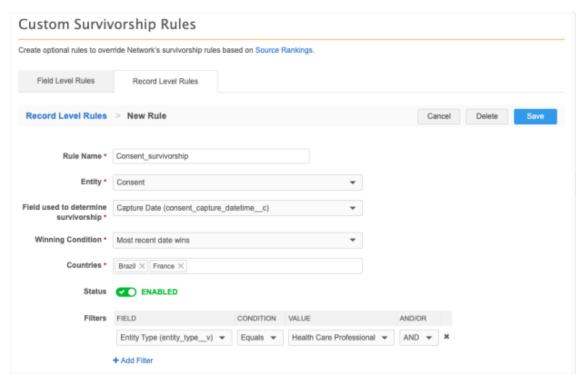

4. Rule Name - Define a name.

Supported characters: alphanumeric (a-z, A-Z, 0-9), hyphens (-), and underscores (\_). The name cannot contain spaces.

- 5. **Entity** Choose the sub-objects or relationship object that the rule applies to.
- 6. **Field used to determine survivorship** Select the custom field that will be used to determine survivorship. Only custom date and date/time fields display.

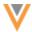

- 7. Winning Condition Choose either Most recent date wins or Oldest date wins .
- 8. **Countries** Select the applicable countries.
- 9. **Status** The rule is on by default.
- 10. **Filters** Add filters to the rule if you want it to apply to selected records only.
  - **Field** Choose the field for this filter. The fields in the drop-down list apply to the object selected for this rule.
  - **Condition** Choose one of the available conditions.
  - **Value** If the **Condition** that you chose requires a value, type the value. The value might be free text (for example, type a name) or a list of options.
  - And/Or Choose the operator if there is more than one filter.
- 11. Save your changes.

The rule will run when records that include that sub-object are updated or merged.

Rules can be edited or deleted.

### Example - Updating data

In this example, a Consent custom sub-object stores HCP channel consent. A source subscription is loading updates for the Consent object for three HCP records. When records are updated, we want the most recent consent information to survive.

## **Example consent record**

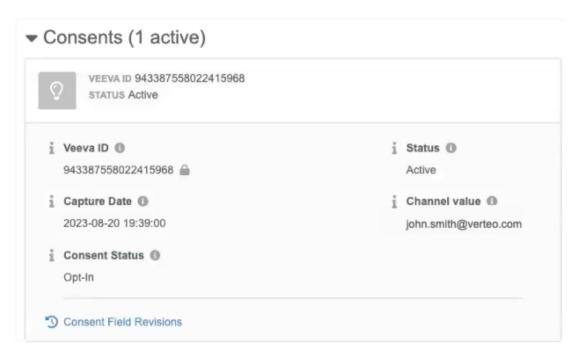

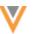

#### Records in Network - Current consent information for the HCPs

These records were originally loaded to Network using the Salesforce Marketing Cloud (SFMC) source system. Note that Record 3 currently has no Consent record.

| HCP Email             | Consent Capture Date                         | Consent<br>Status                                                                 | Source<br>System                                                                                                    |
|-----------------------|----------------------------------------------|-----------------------------------------------------------------------------------|----------------------------------------------------------------------------------------------------|
| alvin.li@verteo.com   | 2023-08-20 19:39:00                          | Opt-In                                                                            | SFMC                                                                                                    |
| vivian.kay@verteo.com | 2023-08-20 19:39:00                          | Opt-In                                                                            | SFMC                                                                                                    |
| jim.davis@verteo.com  | NULL                                         | NULL                                                                              | NULL                                                                                                    |
|                       | alvin.li@verteo.com<br>vivian.kay@verteo.com | alvin.li@verteo.com 2023-08-20 19:39:00 vivian.kay@verteo.com 2023-08-20 19:39:00 | Status           alvin.li@verteo.com         2023-08-20 19:39:00         Opt-In           vivian.kay@verteo.com         2023-08-20 19:39:00         Opt-In |

## Source file - Updates to consent information of the HCP

A source file from Veeva CRM contains updates to the Consent status for Records 1 and 2 and contains new consent records for Record 3.

**Note:** In this example, the SFMC system is ranked higher than the CRM system.

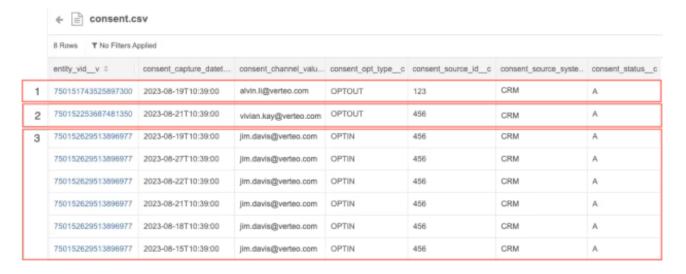

# Results - Updates to the consent information of the HCPs

Record-level survivorship rules determine the Consent Status value based on the most recent Consent Capture Date. The source rankings are overruled.

| Record | HCP Email             | Consent Capture Date | Consent<br>Status | Source<br>System |
|--------|-----------------------|----------------------|-------------------|------------------|
| 1      | alvin.li@verteo.com   | 2023-08-20 19:39:00  | Opt-In            | SFMC             |
| 2      | vivian.kay@verteo.com | 2023-08-21 10:39:00  | Opt-Out           | CRM              |
| 3      | jim.davis@verteo.com  | 2023-08-27 10:39:00  | Opt-In            | CRM              |

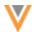

- **Record 1 Update dropped**: The incoming consent capture date was older than the current consent capture date.
- **Record 2 Update accepted**: The incoming consent capture date was more recent than the current consent capture date.
- **Record 3 Record created**: The consent data from the source feed is used to create the consent record on the HCP.

The source feed contained multiple consent records with the same email address. This can be very typical for data extracted from Veeva CRM when the consent status is updated several times creating multiple records in the Veeva CRM database.

These records were deduplicated during data load; the **Source Dedup** setting was on in the subscription for the Consent object.

#### Job details

You can see the outcome of the updates in the Job Summary Section.

In this example, one Consent record was added (Record 3) and one Consent record was updated (Record 2).

**Note:** The consent update that was dropped for Record 1 is not recorded. Updates that are dropped for record level survivorship are not logged in the job details.

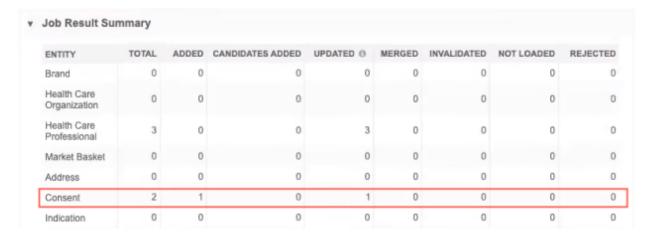

# Data loading considerations

#### **Timezones**

It is highly recommended to specify the timezone when loading data.

Record level survivorship rules always compare the incoming date/time with the current date/time on the record to determine whether to accept or drop the incoming update.

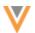

In the Network database, all date timestamps are stored in Coordinated Universal Time (UTC). For example: 2023-03-25T19: 30:00Z. This can be different from the timezone that displays on record profiles. On the Profile page, the date/time reflects the time zone of your local machine.

Example: If your local computer is set to Central European Summer Time (UTC+02:00) and data is loaded at 2023-03-25T19:30:00Z (UTC), the date and time that displays on the profile page is 2023-03-25T21:30:00Z (UTC+02:00).

### **Examples**

Review these examples to understand if the incoming update will be accepted or rejected based on the defined timezone.

| Current Date/Time in Network                     | Incoming<br>Date/Time                                | Result   | Details                                                                                                    |
|--------------------------------------------------|------------------------------------------------------|----------|----------------------------------------------------------------------------------------------------|
| <b>2023-03-25T-</b><br><b>19:30:00Z</b><br>(UTC) | <b>2023-03-25T- 19:15:00-04:00</b> EDT (UTC -04:00)  | Accepted | 2023-03-25T-19:15:00 EDT equals 2023-03-25T-23:15:00 UTC. The incoming date/time is more recent than the current date/time.                                                                                |
| <b>2023-03-25T-</b><br><b>19:30:00Z</b><br>(UTC) | <b>2023-03-25T- 21:15:00+02:00</b> CEST (UTC +02:00) | Dropped  | 2023-03-25T-21:15:00 CEST equals 2023-03-25T-19:15:00 UTC. The incoming date/time is less recent than the current date/time.                                                                               |
| 2023-03-25T-<br>19:30:00Z<br>(UTC)               | 2023-03-25T-<br>19:35:00                             | Accepted | No timezone was specified in the incoming update, so UTC is the default. The incoming and current date/time are in the same timezone and the incoming date/time is more recent than the current date/time. |

**Note:** The timezone offset from UTC time must be specified in the source feed to indicate the different timezone. For example, if the data reflects Central European Summer Time (UTC+02:00), the date in the source file must include **+02:00**.

### **Source dedupe**

Always enable the **Source Dedupe** setting for the object to ensure that duplicate records are not created.

In most cases, the record level survivorship rules will ensure that only one record survives. However, if an initial load contains duplicates in the source feed, duplicate records will be created if the **Source Dedupe** setting is not on.

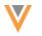

#### **Null values**

Record level survivorship rules are based on date fields. If the date field in Network or an incoming data feed is empty or null, survivorship is handled using the following behavior:

| Date in Feed              | Date in<br>Network        | Result   | Details                                                                                                    |
|---------------------------|---------------------------|----------|----------------------------------------------------------------------------------------------------|
| 2023-03-04T-<br>09:00:00Z | 2023-03-04T-<br>09:00:00Z | Accepted | The incoming and existing date/time is the same.                                                             |
| 2023-03-04T-<br>09:00:00Z | empty/null                | Accepted | The incoming update has a date/time so it wins survivorship over the value in Network that has no date/time. |
| empty/null                | 2023-03-04T-<br>09:00:00Z | Dropped  | The incoming record did not specify a date/time so the date/time defined in Network wins survivorship.       |
| empty/null                | empty/null                | Accepted | The incoming record wins survivorship because neither record has a date/time defined.                        |

## Example - Merging records

Records can be merged in several ways; for example, using Find Suspect Match, through the Data Updater, and bulk merge using Source subscriptions. Merges can also occur when records are merged by OpenData. When merges performed by OpenData are pushed down to your Network instance, record-level survivorship rules apply only to data managed in custom objects.

In this example, two locally managed HCP records will be merged using the Data Updater feature. The HCP records include consent data. A record level survivorship rule is applied to the Consent object to ensure that the latest consent capture date wins survivorship.

# **Records being merged**

The losing record has the most recent consent Capture Date, so that consent information should survive on the winning record.

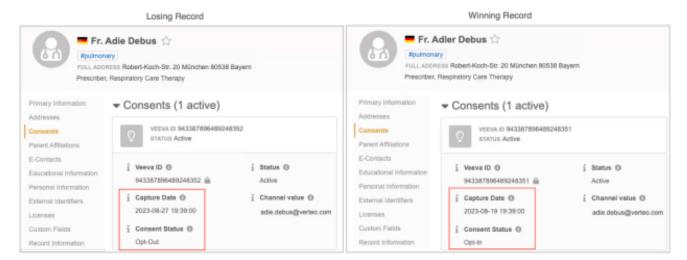

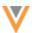

# **Data Updater job**

A Merge Option must be defined for each job. In this example, we'll select Winner Priority instruction; this means all values from the winning HCP record will win during the merge unless the winner does not have a value. However, for the Consent object, the record level survivorship rule will override the Winner Priority instruction to ensure that the most recent consent information survives.

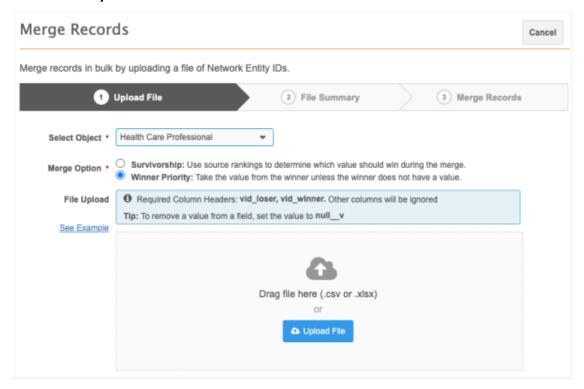

**Results:** When the merge completes, the most recent consent data from the merge loser is moved to the winning record.

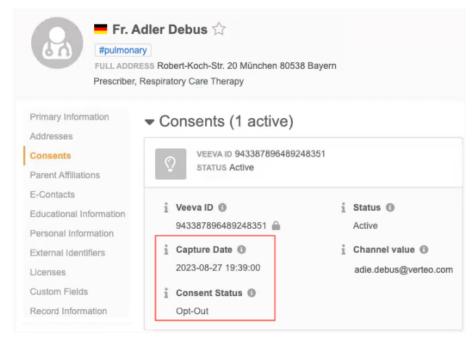

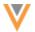

## **Inactive fields**

When a field that is used in a record level survivorship rule is deactivated, an **Alert** A icon displays beside the rule name on the **Record Level Rules** tab.

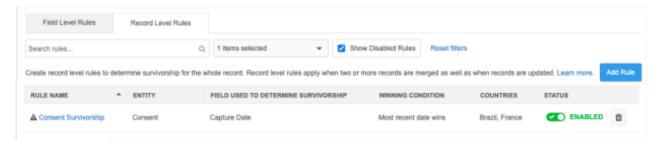

On the rule configuration, the field is highlighted and the message "This field is inactive" displays.

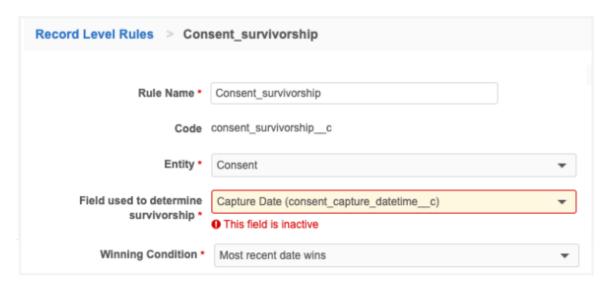

#### **Rule behavior**

The rule will not be applied when the field is inactive. Survivorship is determined by the usual methods.

### Filter behavior

If a field that is used in a rule filter is deactivated, the rule will be applied but the filter condition will not apply.

For example, when a rule filter specifies that the <code>channel\_status\_\_c</code> field value must be Active but that field is deactivated, the rule will apply to all Consent records regardless of their value for the <code>channel\_status\_\_c</code> field.

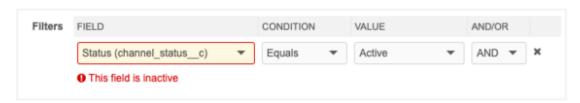

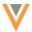

#### Data model

#### **NETWORK ADDRESS INHERITANCE**

23R3

Network Address Inheritance applies the address of the parent HCO to its child HCO or HCP record. In this release, a new field is added to store the Veeva ID of the Parent HCO on the copied address. Use the field to quickly identify where the address was copied from.

This enhancement is enabled by default in your Network instance.

# Data model field

Previously, copied addresses had two fields:

```
parent_address_vid__vparent_address_sync__v
```

A new data model field is added to the Address object to support this enhancement:

```
• parent_address_entity_vid__v
```

The field is enabled by default if Network Address Inheritance is enabled in your Network instance.

# **Updating the field**

```
The parent address entity vid v field is read-only.
```

On existing records, the field is populated whenever the record is changed. Changes to any field (HCP, HCO, or sub-object field) will trigger the parent\_address\_hco\_vid\_v field to be populated.

### Refresh job

You can also use the **Refresh Job** on the Network Address Inheritance page (**Data Model**) to update the field on existing synced addresses.

### Reports

The parent\_address\_entity\_vid\_\_v field is the Network reporting tables so you can use it in SQL queries.

### **Example query**

Use this SQL query to report on records that have the Parent Address Entity VID field populated.

```
Vid__v,
    parent_address_entity_vid__v

FROM
    address
WHERE
    parent_address_entity_vid__v IS NOT NULL
```

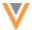

### **Example results**

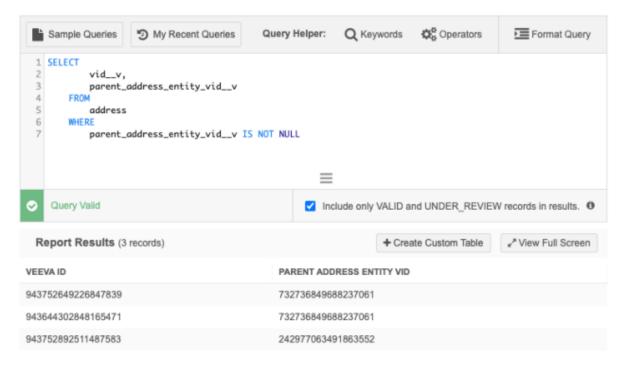

### Network API

This field is also available in Search and Retrieve API calls.

If you search for a record with a synced address, you will see the parent address entity vid v field in the response.

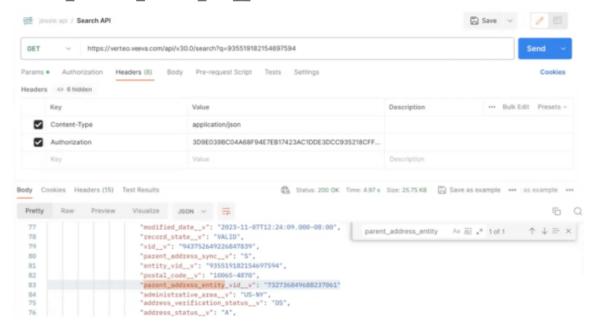

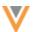

#### **CLUSTER MANAGEMENT**

23R3

Customers can enrich addresses for additional providers and countries by adding cluster codes. In this release, Network has included support for the following country/third party cluster provider combination:

- Austria Insight Health™
- Germany Insight Health

A TPA must be signed with the third party cluster provider to use the cluster management feature. For more information, see the topic called Managing clusters in the *Veeva Network Online Help*.

## **FORMATTED NAME**

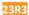

The custom calculation has been updated for the formatted\_name\_\_v field for Malaysia. The formatted name uses values from several name fields to display a complete name for an HCP.

This update is enabled by default in your Network instance.

#### New name calculation

HCP names for Malaysia are now calculated using these Veeva fields in the following order:

```
first_name__v + middle_name__v + last_name__v
```

Previously, the name calculation was the following:

```
first_name__v + last_name__v
```

The formatted name displays on the profile page.

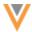

# **Data maintenance subscriptions**

#### **DATA DEDUPLICATION**

23R3

Data deduplication subscriptions try to match existing locally managed records with other records in your Network instance. Now, Administrators can configure the subscription to look for duplicates with OpenData records that have not yet been downloaded to your Network instance.

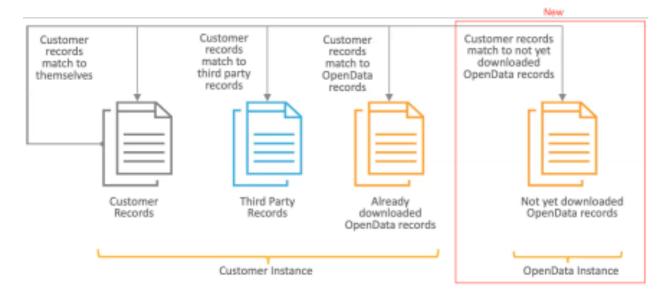

If a strong (ACT) match is found to an OpenData record during the job, the record is downloaded and the local record is merged into it.

This feature is available by default in your Network instance. Administrators can enable the setting in the data deduplication subscription.

## Enable matching to OpenData instances

To enable the setting:

- Create or open a Data Deduplication subscription (System Interfaces > Data Maintenance Subscriptions).
- In the Match Settings section, click the Match & Download from OpenData setting.
   When this setting is enabled, the job will try to match the existing locally managed record to a record in the related OpenData instance.

If strong (ACT) matches are found, the job will download the record from OpenData and the locally managed record will be merged.

**Tip:** To ensure that the highest ranked match is found, enable the **Consider records in OpenData Instances** setting (**General Settings**). The match process will continue looking for a superior match in the OpenData instance even if a match has already been found in your Network instance. For more information, see Match & Download from OpenData in the *Veeva Network Online Help*.

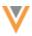

### **Match settings**

In addition to adding the Match & Download from OpenData setting in this release, the Allow in Matching setting has been extracted into individual options to give you more control over the records that can be matched during the job. Previously, this was one setting called Previously Unmerged/Pending & Rejected Suspect Match Records.

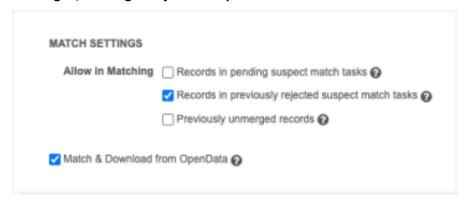

Select all options that you want the job to consider for potential matches.

- Records in pending suspect match tasks
- Records in previously suspected match task
- Previously unmerged records

If an existing subscription had this setting enabled, then all the new **Allow in Matching** options are selected.

### Job limits

Existing limits on Data Deduplication jobs and for downloading records from OpenData apply when the **Match and Download from OpenData** setting is enabled.

## **Existing Data Deduplication job limits**

- Suspect match task record limit Each task that is created by the job is limited to 20 records. If the limit is exceeded, the job completes with errors.
- Suspect match task number of tasks Each job can produce a maximum of 200 suspect match tasks. If the limit is exceeded, the job completes with errors.
- **Number of matches** Each job can produce a maximum of 20 million matches. If the limit is exceeded, the job fails.

## **Existing Match and Download from OpenData limits**

• **Downloaded records limit** - A maximum of 5000 records can be matched and downloaded from OpenData in each job. If the job tries to download more than 5000 records, the job will fail.

This limitation applies to customers that purchase OpenData per record for a country. It applies when records are matched and downloaded from OpenData in source subscriptions and data deduplication subscriptions.

It does not apply to customers that purchase all records for a country.

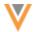

## Reviewing the job outcome

Use the existing **Job Action** options to review the job outcome before downloading and merging records.

To pause the job and review the outcome, choose **Review before Merge**.

When this setting is on, the job will stop before any changes are committed. Export the match logs so you can review the potential merges and records that will be downloaded from OpenData.

## Match log updates

The Match+Data-Group-Analysis log for Data Deduplication jobs are updated to indicate when matches are found in OpenData instances.

- Mode column The OpenData Deduplication value is added.
- **Match Id** column The OpenData instance ID is added to the beginning of the column value. (This is the same behavior for source subscription logs).

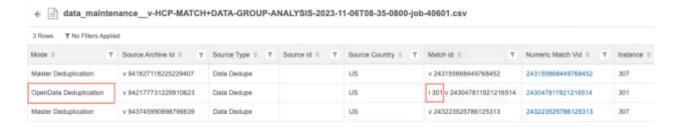

### **JOB VALIDATION RULES**

23R2.1

Job validation rules can now be applied to selected data maintenance subscriptions to ensure that critical updates occur as expected. Use the rules to check if a job is unintentionally inactivating or deleting a lot of records. This is particularly helpful if you have automated the process for unsubscribing or soft-deleting records.

Validation rules can be applied to the following data maintenance subscriptions:

- Delete Locally Managed HCP/HCO
- Delete Custom Object Records
- Unsubscribe OpenData Records

**Tip:** Unsubscribe from Third Party Records jobs already support job validation rules because these jobs are run using NEX rules in source subscriptions.

This enhancement is on by default in your Network instance.

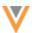

## Job validation rules

A set of default validation rules are provided for Veeva standard objects (**System Interfaces > Job Validation Rules**). These rules are on by default.

For data maintenance subscriptions, the applicable default job validation rules are the rules that check for records being deleted. For example, if job validation rules are applied, the **HCPIsDeleted** rule will fail a **Delete Locally Managed HCP/HCO** job if the job tries to delete 100 or more HCP records.

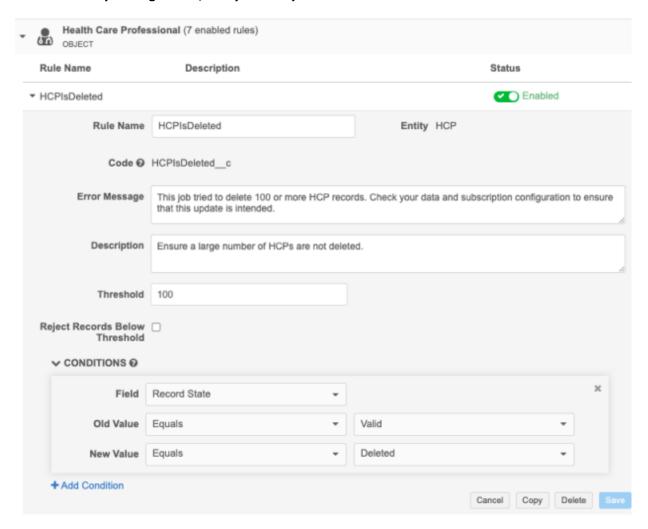

#### **Create rules**

Rules can be added for Veeva objects and for custom objects that are enabled in your Network instance.

For details, see Job validation rules in the Veeva Network Online Help.

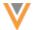

## Apply job validation rules

The supported data maintenance subscriptions contain a new setting called **Apply All Enabled Data Validation Rules**. Select the setting to apply job validation rules to the job.

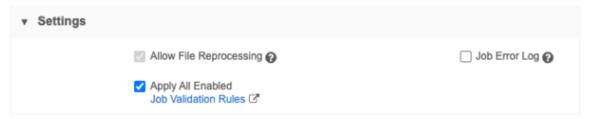

### Failed rules

If a job validation rule threshold is met, the data maintenance job fails and no changes are made to the data. Open the Job Details page to see an error and the rule name in the **Job Error Log**.

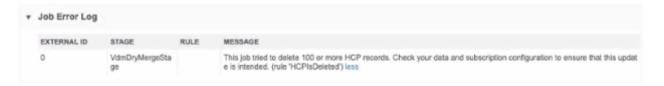

#### Logs

When job validation rules are applied to data maintenance subscriptions, log files are created. View the log files in the **outbound > job\_validation\_rules** directory in File Explorer. A .zip file is created for each job.

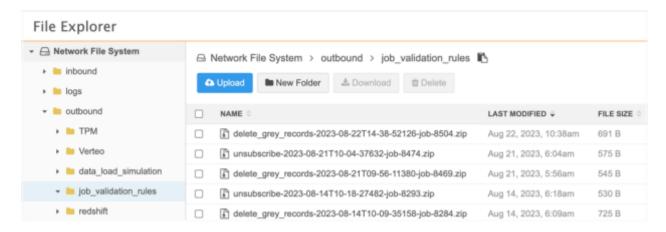

Open the .zip file to review the .csv file for the job.

The .zip file and .csv file have the following naming convention: <subscription\_name>-<timestamp>-job-<job ID>.

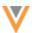

23R3

# **Example job log**

In the file, you can review the changes that the job tried to make and the rule that was used to detect the change.

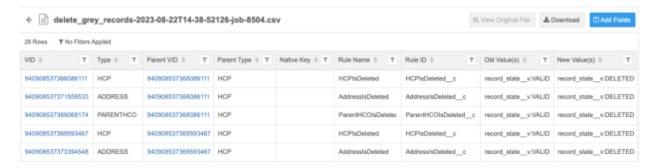

# **OpenData subscriptions**

### **OPENING RECORDS BY VEEVA ID**

Veeva OpenData records that haven't been downloaded to your Network instance can now be viewed using the Veeva ID (VID) link in your Network instance. Previously, when the VID was used to open a record, the **Lock** icon displayed on the page with a permission error. Now, the profile displays as expected.

This enhancement is enabled by default in your Network instance.

#### Veeva ID links

This update applies to not yet downloaded records when you try to open them using a VID in the following ways:

Adding a VID to the Network URL

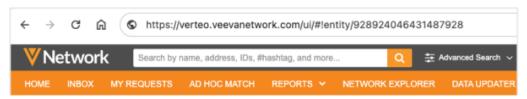

Clicking a VID in a report result

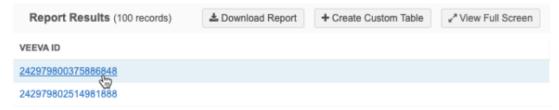

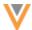

• Clicking a VID in a Network table (previously called *smart table*) in File Explorer

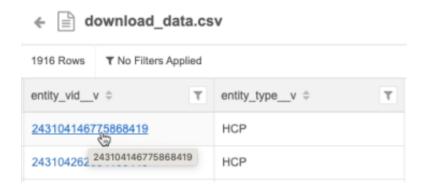

Previously, if you tried to open a record the record using the VID, the locked page displayed.

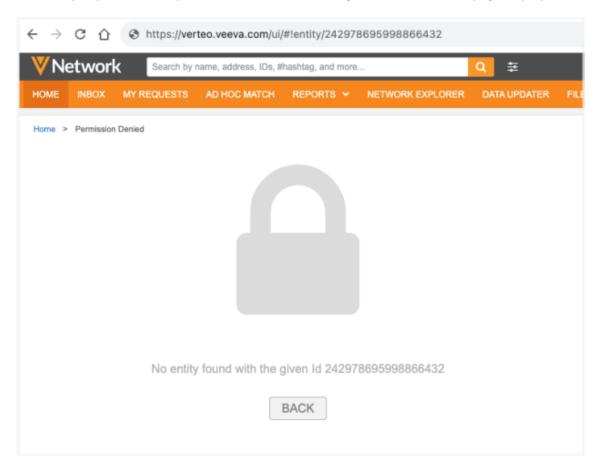

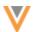

#### PHARMACY OPERATING LICENSE SUBSCRIPTION

23R3

A new field subscription is available for OpenData subscriptions for Germany. The Pharmacy Operating License subscription identifies if a pharmacy HCO has the permit to receive and distribute prescription and pharmacy-only drugs.

This subscription is not enabled by default.

The Pharmacy Operating License subscription is a separate product from Veeva OpenData in Germany. To subscribe to this data, contact a Veeva OpenData representative.

### Data model field

The following HCO field is added to the data model to support this subscription:

pharmacy\_operating\_license\_\_v

This field is enabled by default in new Network instances. It can be enabled in existing instances.

If you do not subscribe to the Pharmacy Operating License subscription, you can use this field for local data.

## Enable the subscription

If you have subscribed to Pharmacy Operating License through your OpenData representative, enable the subscription in your Network instance so the data can be downloaded from OpenData.

To enable the subscription:

- 1. In the Admin console, click System Interfaces > Veeva OpenData Subscriptions.
- 2. Select **Germany**.
- In the Field Level Subscriptions section, select Pharmacy Operating License.
   If the subscription is dimmed and cannot be selected, contact your Veeva OpenData representative.
- 4. Save your changes.

# Enable the field

If this is an existing Network instance, enable the field for the HCO object (**Data Model > Customer Master** domain).

# **Pharmacy Operating License updates**

When you subscribe to field-level subscriptions like Pharmacy Operating License, the data is not immediately downloaded into your Network instance the next time your OpenData subscription runs.

The Pharmacy Operating License data will only be included in the OpenData delta export if the record has been changed in any way by OpenData.

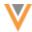

Instead of waiting for the data to trickle into your Network instance through delta exports, you can request updates to specific HCO records to quickly receive this data. For more information, see Request updates to OpenData records.

### **Data refresh**

OpenData will refresh this field data twice a year in batch loads.

## **Source subscriptions**

### SIMULATING DATA UPDATES

23R2.1

Administrators and Data Managers can now test data updates in their Production instance. Source subscription jobs can be run in simulation mode so you can preview the outcome before committing the data to the database. This ensures that you have more control and confidence over the quality of your data operations.

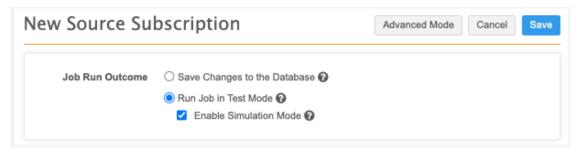

This feature is enabled by default in your Network instance.

### About simulation mode

Previously, data loading jobs could be tested if the **Apply Updates & Merges** setting was not enabled for a subscription. The job stopped after the match stage, so the data wasn't committed in the merge stage (the last stage of the job). Some statistics were available on the Job Details to provide an idea of what the job would do.

Now, when you run a job in simulation mode, the data is simulated during the merge stage. You can preview the results without committing any data to the database.

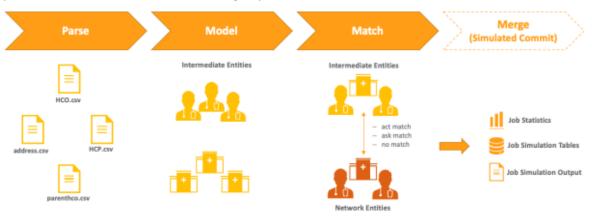

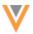

#### Simulated data

Examples of outcomes that you can test with simulated data:

- Changes to critical fields For example, address status, relationship type, HCO/HCP type, and so on
- **Rejected records** Learn about records that will be dropped from the feed because of data issues. Records that are rejected are not included in the simulation output, but an error displays in the **Job Error Log** so you can investigate the issue.
  - For example, if a reference code is not mapped to Network, a message displays in the log so you can fix the issue. Job errors for rejected records do not display in **Test Mode**.
- Network expression rules Test NEX rules in the simulated data to ensure the outcome is expected before committing it to the database.
  - All rule points are supported for simulation mode.
- Network Address Inheritance Review addresses that are synced from Parent HCOs in the output.
- Repointing relationships
- Bulk merging entities

### Reviewing simulated data

Use simulation mode to preview the updates before committing the data to the database.

Simulated data can be reviewed in the following areas:

- **Job statistics** Counts for added and updated records display in the **Job Summary Report** section on the Job Details page.
  - When the job is run in **Test Mode**, statistics are not available for the **Job Summary Report**.
- **Files** A .zip file is created in the Network file system. It contains a .csv file for each object impacted by the data. For example, if the feed contains updates for HCPs, a .csv file is created for the HCP object and for each of its sub-objects and relationships. The files for all simulation jobs are archived in the FTP folder.
- **Reporting tables** The simulation output is available as reporting tables. Use the tables to compare the simulated data with production data. Only the tables for the last run simulation job are available. Each time a simulation job starts, the previous simulation tables are replaced.

If you identify issues, you can fix them and prevent unintended data updates from being loaded into your Network instance. When the job outcome is working as expected, run the job again using the **Save Changes to the Database** option to commit the changes to the production database.

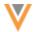

## Running a job in simulation mode

Source subscription configurations now include a section called **Job Run Outcome** at the top of the page.

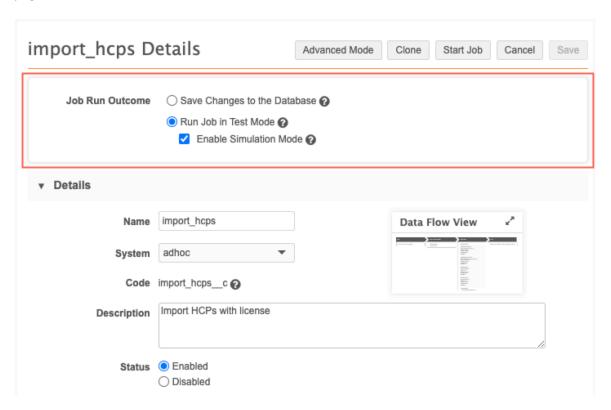

You can run a job using any of the three options:

- Save Changes to the Database Commit the data updates to the database.
   This option replaces the Apply Updates & Merge option that was previously in the General Settings section.
- **Run Job in Test Mode** (Default) Stop the job after the matching stage so no changes will be applied to the database. You can review the job statistics on the Job Details page.

This behavior is the same as when the **Apply Updates & Merge** option was not selected.

• **Enable Simulation Mode** - Preview the changes to the production data. No changes are committed to the database.

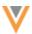

## Run a job

To ensure that the source subscription job does not create any data issues, test it in simulation mode. The data is loaded to a restricted area where you can preview the results using reporting.

- 1. Open a source subscription (System Interfaces > Source Subscriptions).
- 2. In the Job Run Outcome section, choose Run Job in Test Mode and Enable Simulation Mode.
- 3. Click Start Job.
- 4. In the **Start Job** confirmation dialog, the **Job Run Outcome** options display again in case you want to change them.

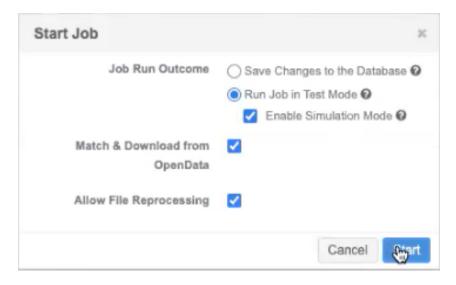

#### 5. Click Start.

**Tip:** If you are running the job using the API, you can use the mode parameter to specify the job outcome. The parameter value will override the configuration outcome only for the job started by the API call.

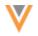

# **Job Details**

After the job completes, review the statistics on the Job Details page and the simulated data output.

The following sections on the page are updated to support simulation mode.

## **Job Settings Summary**

The Merge Settings heading identifies the Job Run Outcome setting values that were applied to the job.

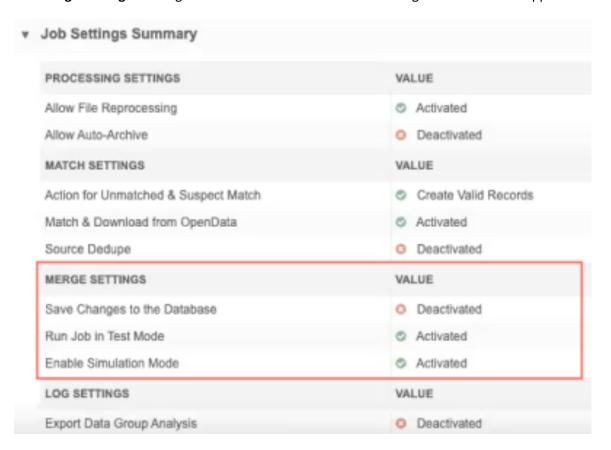

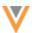

### **Job Result Summary**

This section is populated with the simulated statistics of the job after the merge stage. A banner displays to assure you that the data is simulated and that no changes were committed to the database.

#### Example

In this job, if the data had been committed to the database, one HCP would have been added as a local record, and two HCPs would have been updated.

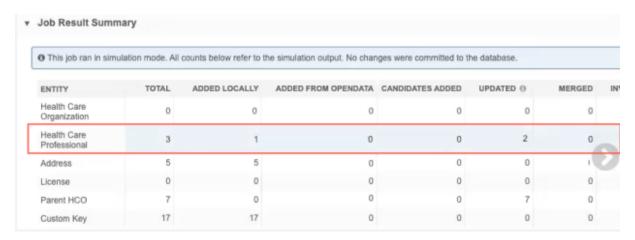

**Note:** When a job is set to **Test Mode**, it stops the job after the match stage so, job statistics display only in the **Data Load Summary**, **Processed Data Summary**, and **Match Summary**. The **Job Result Summary** section is not updated on the Job Details page.

# View simulated output files

In Network Explorer, a new folder in the **outbound** directory, **data\_load\_simulation**, contains the output files for all simulation jobs.

Access to these files is not restricted; if you have access to the folder in the File Explorer, you can view the output files.

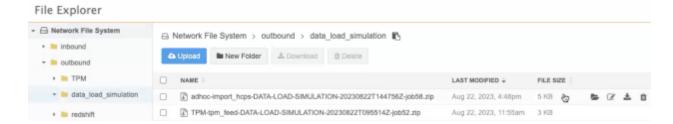

Each simulation job creates a .zip file with the following naming convention: <system>- <subscription\_name>-data-load-simulation-<timestamp>-job<ID>.zip.

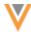

The .zip file contains a .csv file for each entity that was updated or that has new records. The complete entity is included in the output, for example, if HCPs were updated or new HCPs were added (either in the data feed or they were matched and downloaded from OpenData), all the sub-object and relationship data is added to the simulation output.

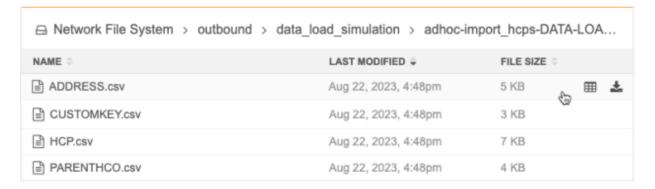

**Note:** If the simulation job does not create records or change any records, an empty .zip file is created.

# Review the files

Reviewing the files can help you to see what might have gone wrong during the data load.

- 1. In the data\_load\_simulation directory, click the **Download** icon the to save the .zip file locally.
- 2. Extract the .csv files. A file is created for each entity that has updates or has new records. If an entity was not touched during the job, a file is not created.
- 3. Open a .csv file to review the simulated data.

The field values can help you to quickly identify the changes that occurred. For example, in the Address file, you can spot addresses that were inactivated or that were copied (synced) from a parent address through Network Address Inheritance.

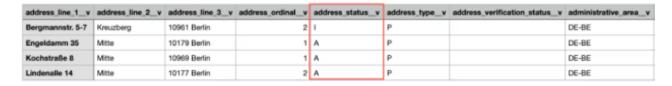

**Tip:** You can also view the .csv files as smart tables in Network.

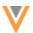

## Considerations for simulated output

## Records matched and downloaded from OpenData

If the **Match & Download from OpenData** setting was on in the source subscription configuration, records that matched will display in the simulated output.

 Job details - Records in the source file that are matched with OpenData records display in the Job Result Summary.

### **Example**

if the data would have been committed to the database, one HCP record would have been created and two HCP records would have been downloaded from OpenData.

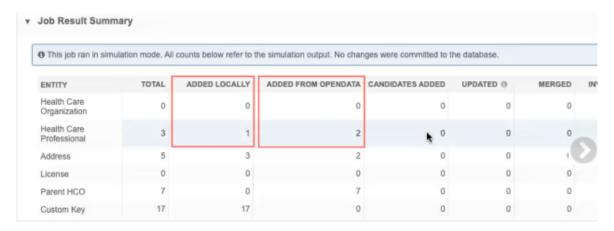

### Simulated output files

For records that matched with OpenData records and would have been downloaded, the simulated files contain the data from OpenData as well as the data included in the source file.

### Simulated alternate keys

If new records are created with an alternate key, the key counter is not incremented in simulation mode. Placeholder characters are used to reflect the key format.

#### **Examples**

In the simulated output, the alternate keys reflect the key format only; an alternate key is not generated.

- **Alpha-numeric keys**: The uppercase letter X is used as a placeholder: If the alternate key format is USZJF-RQK-NKB, the simulated output displays XXXXX-XXX.
- **Numeric keys** The number 9 is used as a placeholder. If the alternate key format is 00000-0006, the simulated output displays 99999-9999

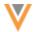

### Report on simulated data

Reporting tables are created for the simulated data in the SQL Query Editor (**Reports**). Use the tables to generate reports so you can compare the simulated data to the production data in order to understand which changes the job would have made to your data.

If you have access to the SQL Query Editor, you can view the simulated tables and data. There are no access restrictions; for example, data visibility profiles, field restrictions, and dynamic access control do not apply.

#### To view the tables:

• In the SQL Query Editor, expand the **Data Load Simulation** category. The simulated files are created as tables with the suffix.

**Note:** Only the tables from the last run simulation job display; the tables are replaced each time a simulation job is run. Reporting tables are not created if a simulation job does not create any new or changed records; the tables from the last job that produced changes are retained.

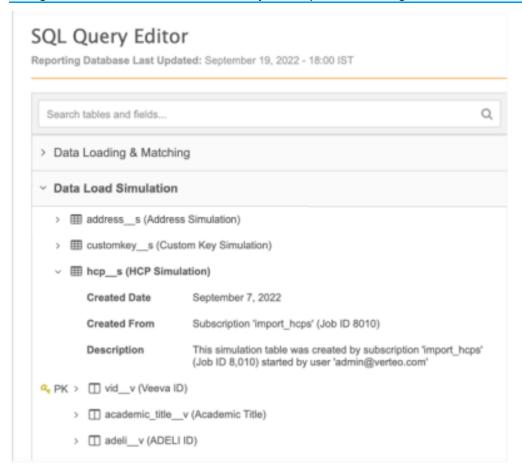

• Expand a table to view the metadata and the fields. The metadata includes the subscription name, the job ID, and the user that created the simulation output.

**Important**: The tables include all data model fields for each entity so they have the same structure as production tables. This makes it easier to write the queries and compare the data.

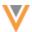

## **Example queries**

Create SQL queries to compare the simulated data with the production data.

**Tip:** Use left joins to join a simulation table with the production table because you might have new records that do not exist in the production table yet.

## Example 1 - HCP query

This query compares specific fields between a simulated HCP table with the production data.

```
SELECT

sim.vid__v,
sim.first_name__v AS "sim first name",
curr.first_name__v AS "curr first name",
sim.last_name__v AS "sim last name",
curr.last_name__v AS "curr last name",
sim.phone_1__v AS "sim phone 1",
curr.phone_1__v AS "curr phone 1"

FROM
hcp__s sim LEFT JOIN hcp curr
ON sim.vid__v = curr.vid__v
```

## **Example results**

In these results, you can see that the first row makes changes to an existing record and the second row creates a new record.

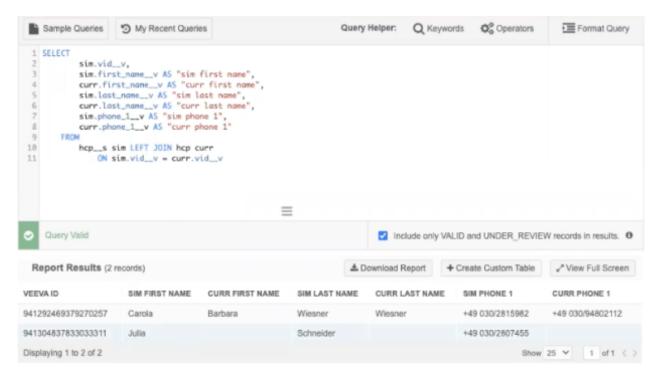

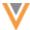

#### Example 2 - Address query

This guery compares the data in the address simulation table to production data.

```
SELECT

sim.vid__v AS "Simulated Address VID",
sim.address_ordinal__v AS "Simulated Address Ordinal",
sim.is_primary_address__c AS "Simulated Primary Address Flag",
sim.address_status__v AS "Simulated Address Status",
curr.vid__v AS "Address VID",
curr.address_ordinal__v AS "Address Ordinal",
curr.is_primary_address__c AS "Primary Address Flag",
curr.address_status__v AS "Address Status",
sim.entity_vid__v

FROM
address__s sim LEFT JOIN address curr
ON sim.vid__v = curr.vid__v
```

### **Example results**

The results can tell you when ordinals are recalculated because addresses are inactivated.

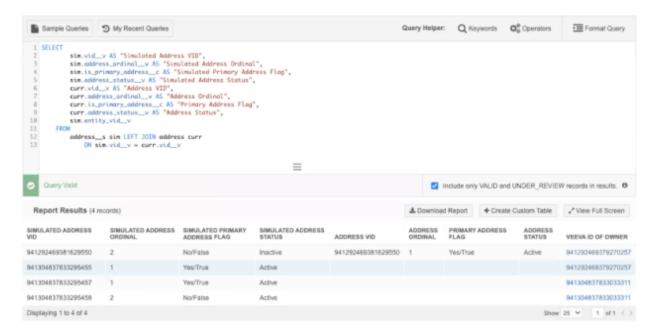

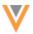

# Identify jobs that ran in simulation mode

Use the merge\_simulation column in the job (Job Details) table to identify source subscription jobs that ran in simulation mode.

The column value is either True or False.

#### Example

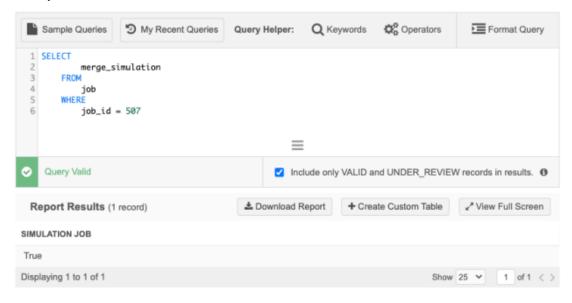

## Source Subscriptions view

The Source Subscriptions page (**System Interfaces**) identifies the current configuration for each subscription.

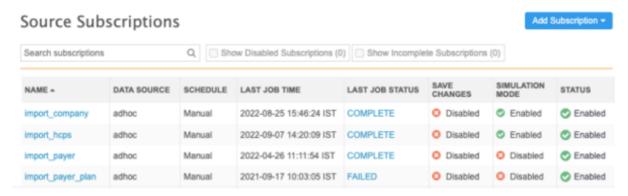

## **Save Changes**

- © Enabled The subscription is configured to commit changes to the database.
- Disabled The subscription is configured to run in test mode. No changes will be committed to the database.

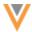

#### **Simulation Mode**

- Enabled The subscription is configured to simulate the job output. No changes will be committed to the database.
- Disabled The subscription is configured to run in test mode. No changes will be committed to the database.

# Data flow view

After a source subscription is saved, the **Data Flow View** displays on the configuration page.

The setting values that are applied to the current job display in the **Import Files** stage.

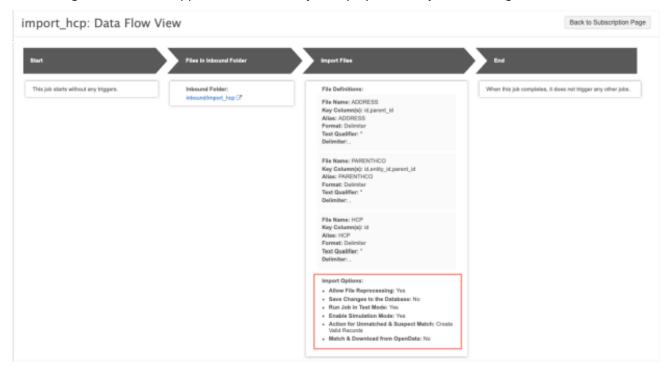

## Considerations for Veeva IDs

When incoming records are not matched to existing records in Network, new records are created for the simulated data. Veeva IDs that are generated for these new records are used only for the simulated output. If you run the subscription again to commit the data to the Network database, new Veeva IDs and are generated for the records.

## **Duplicate custom keys**

If you load an entity with a custom key and that key already exists for a different entity in the production data, an error will display in the **Job Error Log**. You can fix the issue before you commit the data.

When different entities have the same custom key in an incoming data load, the duplicate keys cannot be detected in the simulated output. These types of duplicates can be detected, but only when the production database is updated.

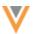

## **Advanced properties**

Some properties that are used for simulated jobs are read-only to ensure that the values do not change if they are copied and pasted between subscriptions.

The following properties are read-only:

- job.match.skipMerge
- job.immutable
- job.simulation

These properties cannot be changed in **Advanced Mode**.

## Running jobs using the API

When jobs are triggered externally using the API, use the mode parameter to control the subscription job outcome. This is helpful because you can easily toggle between the different job modes without always having to update the subscription settings.

**Note:** Using this parameter controls the specific job that is started by the API call; it does not change the subscription configuration.

### **Supported endpoints**

- api/{version}/systems/{system\_name}/{subscription\_type}/{subscription\_name}/job
- api/{version}/subscription/{subscription name}/job

### **Possible parameter values**

These values can be used for the mode parameter.

• **default** - Run the subscription job using the current subscription configuration.

When one of the following parameter values are used, it overrides the configuration saved in the subscription for this job only.

- save\_changes The changes are saved to the database.
- **test mode** The job runs in test mode only.
- **simulation\_mode** The job runs in simulation mode.

#### **Example request**

api/{version}/systems/{system\_name}/{subscription\_type}/{subscription\_name}
/job?mode=simulation mode

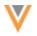

## **Match logs**

The following enhancements have been made to the match logs and data group analysis logs that are available for source subscriptions and Data Deduplication data maintenance jobs.

These enhancements are enabled in your Network instance by default.

### MATCH + DATA GROUP ANALYSIS LOG

23R3

Updates have been made to columns to clarify when records are matched by custom key.

Custom keys are typically comprised of the following: source system, item value, external ID, or key. The columns in the Match+Data-Group-Analysis log are updated to reflect these values so it is easier to understand and identify key matches that occur during jobs.

The following changes have been made:

- **Source ID** column is renamed to **Source Value**. This change reflects that this is the source system value of the key.
- The **Source Item Type** column is added. Including this element of the key can help you to identify the exact key that matched.
- The value returned in the **Source ID/Value** column is the value of the matching key. Previously, it was the value of the first key that was loaded in the file.

#### **DATA GROUP ANALYSIS LOG**

23R3

Columns have been added to this log to help you understand how the data groups are performing. Use this information to see which groups produced matches and which ones did not.

### New columns:

- **Search Time** The time it took to create the data groups. You can see which blocks are taking a long time to create to help you know if you should reconfigure your data groups.
- **Number of entities matched by this group** Displays the number of matches that were found by the group.
- Number of entitles belonging to this group but without a winning match Matches were found for these groups, but the records weren't matched within in the group.
- **Number of entities not belonging to this group** Displays the groups that are not finding matches. Use this information to understand which data groups are the least helpful.

## Example

| data_maintenancev-HCP-DATA-GROUP-ANALYSIS-2023-11-06T08-35-0800-job-14   |                     |                                             |                                                                        |                                                   |  |
|--------------------------------------------------------------------------|---------------------|---------------------------------------------|------------------------------------------------------------------------|---------------------------------------------------|--|
| Key Attributes                                                           | Search Time<br>(ms) | Number of entities<br>matched by this group | Number of entities belonging to this group but without a winning match | Number of entities not<br>belonging to this group |  |
| is_externally_mastered_v, primary_country_v, drg_hcp_id_v                | 6                   | 0                                           | 1                                                                      | 2                                                 |  |
| is_externally_mastered_v, npi_num_v, primary_country_v                   | 14                  | 2                                           | 1                                                                      | 0                                                 |  |
| first_namev, is_externally_masteredv, primary_countryv                   | 14                  | 3                                           | 0                                                                      | 0                                                 |  |
| is_externally_mastered_v, licenses_v.license_number_v, primary_country_v | 6                   | 0                                           | 1                                                                      | 2                                                 |  |
| first_namev, is_externally_masteredv, last_namev, primary_countryv       | 14                  | 1                                           | 2                                                                      | 0                                                 |  |
| is_externally_mastered_v, last_name_v, primary_country_v                 | 30                  | 1                                           | 2                                                                      | 0                                                 |  |

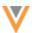

Using the data in this log, we can make the following conclusions about the groups:

- The first data group didn't take long to create but it didn't find any matches. It is not a useful group.
- The middle rows indicate multiple data groups found matches. Not all of them may be required.
- The last data group took a much longer time to create and didn't yield any matches. It should be removed.

## **Subscription jobs**

## **JOB NOTIFICATIONS**

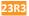

Notifications about subscription jobs now clearly state Completed, Canceled, or Failed so you can identify which emails require your immediate attention.

This enhancement is enabled by default in your Network instance.

## **Notification details**

Job notifications contain the following details in the subject:

- Status Completed, Canceled, or Failed
- Subscription name
- Instance name For example, Verteo Dev or Verteo.
- Job ID

## **Example email subject - Desktop**

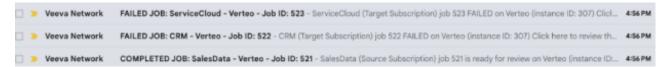

## **Example email subject - Mobile**

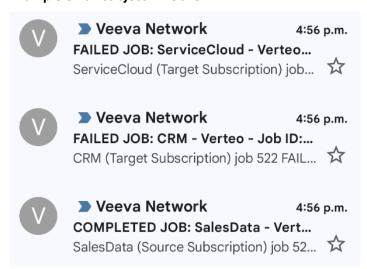

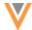

The Network instance ID is available in the email text when you open the notification.

## **Example email text**

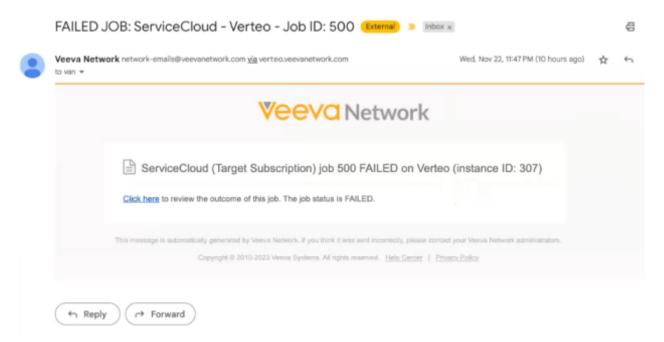

Previously, emails contained the same subject for all job statuses.

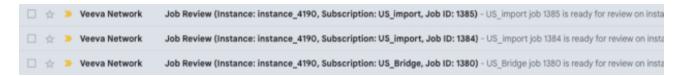

## **Impact**

You might need to reapply any email filters or rules that you have created for Network job emails.

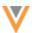

## **Integrations**

## **TRANSFORMATION RULES**

23R2.:

Administrators can create rules to transform field values in the APIs and in export files for downstream systems. You can also use transformation rules to override OpenData values before records are pushed to Veeva CRM.

## Example use cases:

- Remove specific address types from Veeva CRM, for example, mailing addresses.
- Display only the Ownership Hierarchy in Veeva CRM (remove the noise of relationships for reps in CRM).
- Set fields (for example, Specialty or Medical Degree) with no value to a custom value.
- Limit the postal code v field to only five digits for US addresses.
- Hide OpenData addresses in Veeva CRM if they have an ordinal greater than 10.
- Change all corporate names to uppercase characters.
- Override OpenData's retired HCP status based on a target flag.

**Note:** Transformation rules can be applied to locally managed records and records managed by OpenData and third-party data providers.

This feature is on by default in your Network instance.

#### **Benefits**

- Retain original data in Network but transform the data output for your downstream system.
- Each system can have its view of the data. Rules are assigned to specific systems, so you can customize data for different systems.
- Flexible integrations with Veeva CRM and other downstream systems. Using transformation rules reduces the need to create customizations for other systems.
- Network API support. Data can also be transformed using transformation queries in target subscriptions, but transformation queries are not supported for API requests.

#### Process overview

- Define a rule or set of rules for a specific source system. Rules are created using Network Expressions for a specific object and field.
- Apply the rules to target subscriptions or the API.
- Run the job to transform the data and then export it to the downstream system.

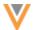

## Veeva CRM integration

Use transformation rules to customize the data that is pushed to CRM.

By applying transformation rules on target subscriptions and to the integration user, the rules can then be applied when data is pushed to Veeva CRM.

This includes the following processes in CRM:

- Network Account Search
- DCR Inbound Process
- Network Bridge subscription

## Filtering child account and address records pushed to Veeva CRM

Leveraging transformation rules, you can identify the addresses and parent affiliations that should be set to Inactive Veeva CRM. CRM functionality can then remove these Inactive records so they do not display in CRM.

#### **Example**

To ensure that Mailing type addresses are not pushed to CRM, create a NEX rule that changes the status of all mailing addresses to Inactive. Then, the CRM settings will delete those inactive addresses so they do not display on accounts in CRM.

To do this, use the following CRM settings and values:

- FILTER INACTIVE NETWORK RECORDS VOD Set to 1
- NETWORK\_ADDRESS\_DELETION\_PROCESS\_VOD Set to 2

For detailed information about the settings, see Handling Inactive Network Records in the *Veeva CRM Online Help*.

## **CRM** considerations

#### Picklist values

If a transformation rule is applied to filter specific values from CRM, for example, remove mailing addresses or display the ownership hierarchy, then it is recommended to remove those values from being selected by users in CRM.

## **Examples**

- If you are filtering out mailing addresses, ensure that Mail Only addresses cannot be selected by users in the picklists.
- If you are filtering to only display the Ownership hierarchy (Ownership, Affiliation), ensure that Claims relationship types cannot be selected.

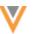

## • Network Bridge updates

After transformation rules are applied to the target subscription, run a Network Bridge job to ensure CRM is in sync.

## **Options**

• **Update all records** - Run a full Bridge job. In the Network Bridge configuration, set the **Revision Data Value** setting to 0 to update all records.

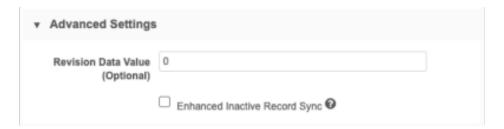

• **Update affected records** - If you know the records that need to be updated in CRM, add the Veeva IDs (HCP/HCO) to the **Export by VID** option in the target subscription. When the next Bridge job runs, it updates those records.

For example, if you know which HCPs records contain Mail Only addresses, add those VIDs to the **Export by VID** job so your next Bridge job removes those addresses.

#### Create a rule

To add a transformation rule:

- 1. In the Admin console, click **System Interfaces > Transformation Rules**. Click **New Rule**.
- 2. Type a Name and Description.

Names cannot contain spaces.

3. Select a **System**. All rules are associated to a specific source system.

The system cannot be changed after the rule is saved.

**Tip:** If you make a mistake, you can clone the rule and change the system.

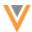

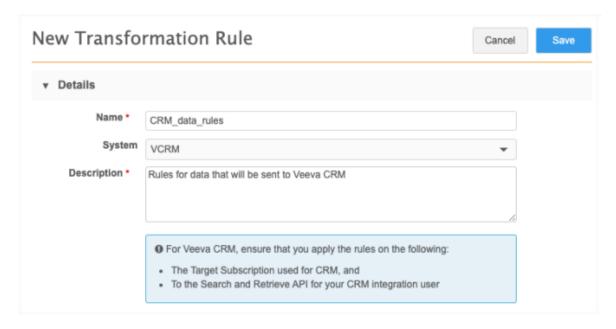

#### **Veeva CRM considerations**

If this rule will be used to transform data before it is exported to CRM, ensure that the following settings are applied:

- System Define the system for CRM.
- Target subscription Choose the subscription used for CRM.
- API Choose your CRM integration user.
- 4. In the **NEX Rules** section, add the rules.

For each NEX rule, define the following:

- **Object** All objects (except custom keys) are supported.
- **Field** The field. The list is filtered for the selected object.
- **Code Description** Define a meaningful description. This description will also display in associated target subscriptions.
- **NEX Rule** Type the Network Expression for transforming the data. The NEX function must return a value for the transformed data.

Expand the field if you need additional space. Click **Verify** to validate the NEX syntax. A message displays at the top of the page to indicate the validation status.

See a list of examples in the *Example rules* section below. For help with creating network expressions, see the NEX functions and NEX operators topics in the *Veeva Network Online Help*.

To create another rule for this system, click Add Rule.

**Tip:** Use the **Handle ≡** icon to reorder the rules if the sequence of the rules matters. For example, you can chain together several rules to transform data for a specific field.

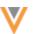

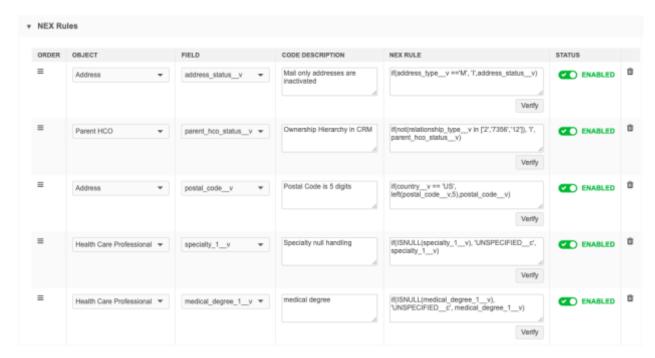

After a NEX rule is created, it can be enabled, disabled, or deleted. If a rule is not enabled, it will not be applied to the target subscription/API.

- 5. **Apply to Target Subscriptions** Associate the rules to target subscriptions. Choose one of the following options:
  - All Target Subscriptions that match the system Apply these rules to any target subscription that uses the source system.
  - **Specific Target Subscriptions** Choose the specific target subscriptions that these rules apply to. All the enabled target subscriptions that use this source system display in the list.

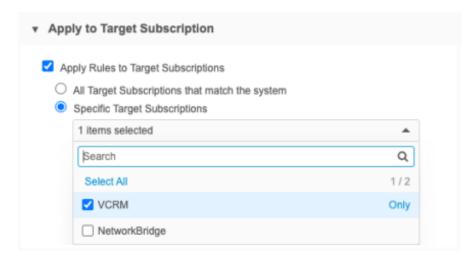

6. Apply to Search and Retrieve API - Apply the transformation rule on the API for a specific user.

Active users that have API access display in the list.

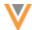

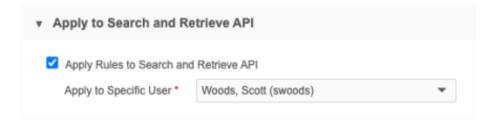

### 7. Save the rule.

The NEX rule functions are validated. If there are issues, an error displays.

All rules in your Network instance display on the Transformation Rules page (System Interfaces).

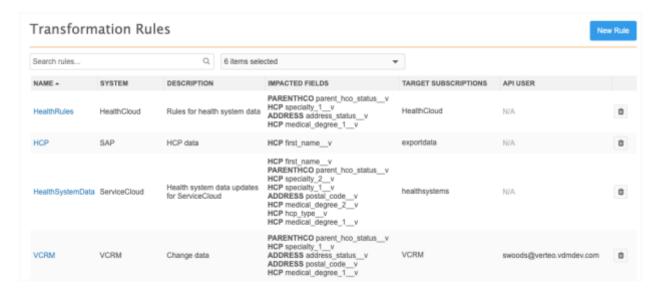

## Target subscriptions

On the target subscription configuration, the **Transformation Rules** section displays any rules that have been applied to the subscription.

**Note:** When the job runs, transformation rules are applied before transformation queries.

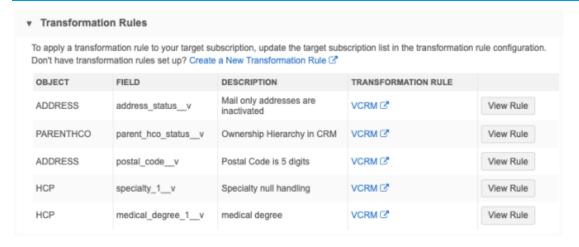

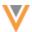

## The following details display:

- Object, Field, Description
- Transformation Rule Click the link to open the rule configuration.
- **View Rule** Click to see the NEX rule. This is the current rule (from the Transformation Rules configuration page).

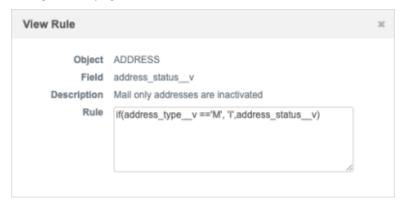

## **Dataflow View**

After you save a subscription configuration, the transformation rules display in the Data Flow View.

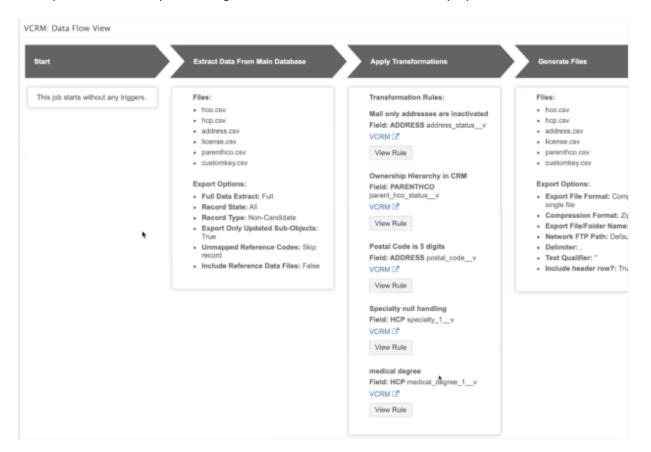

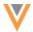

## **Target subscription job details**

After the job runs, you can view the rules on the Job Details page.

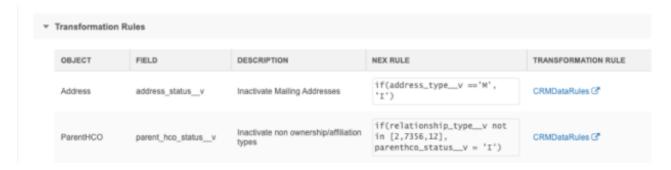

The following details display in the **Transformation Rules** section:

- Object, Field, Description
- **NEX Rule** The code as it existed when the job ran so you can understand the customizations that were made to the exported data if the NEX rule has since changed.
- Transformation Rule The current name of the rule on the Transformation Rule configuration page. Click the name to open the configuration page. If the rule has since been deleted, the original rule name displays with a (Deleted) comment beside the name.

### Job error log

If there is an issue with the NEX rule, errors will be logged. The job will fail in some cases; for example, if the NEX rule references a lookup table that does not exist in your Network instance.

#### Clone rules

After a transformation rule is saved, it can be cloned. This is helpful if you want to apply the same or similar rules to another source system.

When a rule is cloned, only the description and the NEX rules are copied to the new rule. You can create a name, select the source system, and apply the rules to target subscriptions or the API.

#### **Network API**

Transformation rules can be applied to Retrieve and Search API requests.

### **Search API - Supported requests**

- Search API
- Search API + supplemental

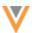

## **Retrieve API - Supported requests**

- Retrieve Entity
- Retrieve Child Entity
- Batch Retrieve Entity
- Batch Retrieve Child Entity
- Retrieve HCO
- Retrieve HCP
- Retrieve Change Request (IncludeEntity = True)
- Batch Retrieve Change Request (IncludeEntity = True)

### **Example request**

During this Retrieve HCP request, the transformation rule sets the Mail Only address record status to Inactive.

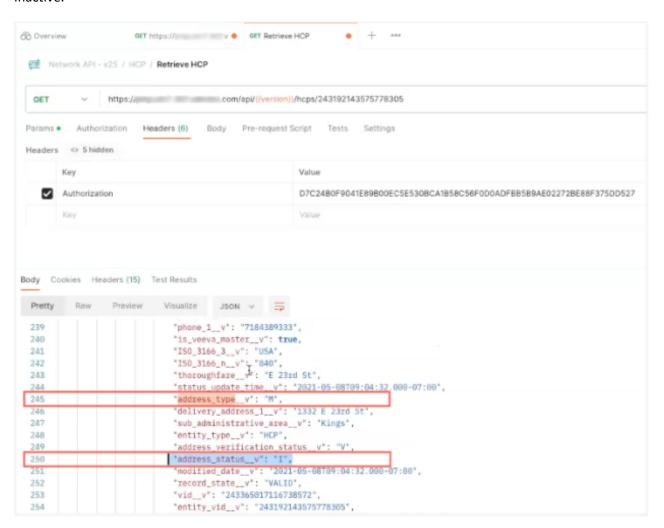

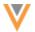

## **Support for fields with null values**

In the Network API, if a field is empty, the record is not returned in the JSON. For transformation rules, the field is returned in the response entity JSON because the transformation rule adds a value.

### Example

The specialty\_1\_\_v field value is NULL, so it is not returned in the Retrieve HCP response. A transformation rule runs that changes the NULL value to "UNSPECIFIED\_\_c". Now, the Specialty field will be returned in the JSON: "specialty\_1\_\_v":"UNSPECIFIED\_\_c".

# Hashtag considerations

Hashtags reflect the untransformed values. They do not change for transformed values.

If you search using hashtags, the results returned are based on the original value of the data.

## Example transformation rules

| Object    | Description                                                                        | Field             | NEX Rule                                                                               |
|-----------|------------------------------------------------------------------------------------|-------------------|----------------------------------------------------------------------------------------|
| Address   | Deactivate mailing addresses                                                       | address_statusv   | <pre>if(addres_typev =='M', 'I',address_statusv)</pre>                                 |
|           | Limit US zip codes to 5 digits                                                     | postal_codev      | <pre>if(countryv == 'US', left(postal_codev,5),postal_cod ev)</pre>                    |
| ParentHCO | Deactivate relationship<br>types that are not<br>Ownership or Affiliation          | parenthco_statusv | if(not(relationship_typev in ['2','7356','12']), 'I', parent_hco_statusv)              |
| НСР       | Override retired HCP status                                                        | hcp_statusv       | <pre>if(hcp_statusv == 'R' &amp;&amp; status_overridec == 'Y', 'A', hcp_statusv)</pre> |
|           | When Specialty is null, then set it to a custom reference type (UNSPECIFIEDc)      | specialty_1v      | if(ISNULL(specialty_1v), 'UNSPECIFIEDc', specialty_1v)                                 |
|           | When Medical Degree is null, then set it to a custom reference type (UNSPECIFIEDc) | medical_degree_1v | if(ISNULL(medical_degree_1v), 'UNSPECIFIEDc', medical_degree_1v)                       |
|           | Set record type<br>Note that this uses a<br>lookup table.                          | record_typev      | LOOKUP('type_mappingt', 'record_type', hcp_type: hcp_typev)                            |

**Note:** For rules that change an object status to inactive (for example, addresses or relationships), if it is pushed to Veeva CRM, some CRM settings will then remove those records. For more information, see the *Veeva CRM integrations* section above.

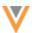

## **Security**

### **SSL** CERTIFICATE UPDATE

23R3

The current SSL certificate for veevanetwork.com expires on January 1, 2024. The new certificates are listed below.

Only customers who explicitly download and install certificates on any site caches or proxy servers must update their certificates.

The certificates will be updated during the Network 23R3.0 Production release on December 15, 2023. If you use the current SSL certificates in your downstream systems, you will need to update them after that release.

## veevanetwork.com certificate

Installing this certificate covers all Sandbox and Production Network instances and login.veevanetwork.com.

#### ----BEGIN CERTIFICATE----

MIIG9jCCBd6qAwIBAqIQCWN9oSwiFm6zHZfL4HLDaDANBqkqhkiG9w0BAQsFADBZ MQswCQYDVQQGEwJVUzEVMBMGA1UEChMMRGlnaUNlcnQqSW5jMTMwMQYDVQQDEypE aWdpQ2VydCBHbG9iYWwgRzIgVExTIFJTQSBTSEEyNTYgMjAyMCBDQTEwHhcNMjMx MDMwMDAwMhcNMjQxMDI5MjM1OTU5WjBxMQswCQYDVQQGEwJVUzETMBEGA1UE CBMKQ2FsaWZvcm5pYTETMBEGA1UEBxMKUGx1YXNhbnRvbjEbMBkGA1UEChMSVmV1 dmEgU31zdGVtcyBJbmMuMRswGQYDVQQDDBIqLnZ1ZXZhbmV0d29yay5jb20wggEi MA0GCSqGSIb3DQEBAQUAA4IBDwAwggEKAoIBAQDDro0SprDXU200rhI+PqZ0LdLz 9MoIYhOs3arXlU4U23NwPJb/q1ahoIDaJUY1xRDR0bkURbAdDAiresjwQtE2x0/+ JRcWU3YqKrRzriHYRPx1BDYABGN3i0MOeZHvw4YMXnwJs310sMjJZq+r4eENXmRE 4dHcFhEz0zm4uTNBhyMzGNcinbjdg9seIqNMbw6xf4/3qotcN81NS7BWo7jqe3pF xFqcQpKQe0yOTNY2Bs8AeAJPVRuBD3YLsPhXqRCE/uqX4hwe9/MX4bN1GprvXrCl TIqGo1qLIH8KaoQ75N7Ufn2IlqRxr+aqctPxZe6atIZjSqdK9hhhG/yXF3BXAqMB AAGjqqQqMIIDnDAfBqNVHSMEGDAWqBROhYDAZsffN97PvSk3qqMdvu3NFzAdBqNV HQ4EFgQUpyj3NB5pU6b9ODPXYERbTydlwTYwLwYDVR0RBCgwJoISKi52ZWV2YW51 dHdvcmsuY29tqhB2ZWV2YW51dHdvcmsuY29tMD4GA1UdIAQ3MDUwMwYGZ4EMAQIC MCkwJwYIKwYBBQUHAgEWG2h0dHA6Ly93d3cuZGlnaWNlcnQuY29tL0NQUZAOBgNV HQ8BAf8EBAMCBaAwHQYDVR01BBYwFAYIKwYBBQUHAwEGCCsGAQUFBwMCMIGfBgNV HR8EgZcwgZQwSKBGoESGQmh0dHA6Ly9jcmwzLmRpZ21jZXJ0LmNvbS9EaWdpQ2Vy dEdsb2JhbEcyVExTU1NBU0hBMjU2MjAyMENBMS0xLmNybDBIoEagRIZCaHR0cDov L2NybDQuZG1naWN1cnQuY29tL0RpZ21DZXJ0R2xvYmFsRzJUTFNSU0FTSEEyNTYy  ${\tt MDIwQ0ExLTEuY3JsMIGHBggrBgEFBQcBAQR7MHkwJAYIKwYBBQUHMAGGGGh0dHA6}$ Ly9vY3NwLmRpZ2ljZXJ0LmNvbTBRBggrBgEFBQcwAoZFaHR0cDovL2NhY2VydHMu ZGlnaWNlcnQuY29tL0RpZ21DZXJ0R2xvYmFsRzJUTFNSU0FTSEEyNTYyMDIwQ0Ex LTEuY3J0MAwGA1UdEwEB/wQCMAAwggF+BgorBgEEAdZ5AgQCBIIBbgSCAWoBaAB1 AO7N0GTV2xrOxVy3nbTNE6Iyh0Z8vOzew1FIWUZxH7WbAAABi4IFREIAAAQDAEYw RAIqZx45r0IbfpKi+7KmMlLhGhf9ysatXUvlpixzxj+w6AQCIEquwMWEF5LI5xj8 kfutYwAbqMnZJb9HTkNWE5fi02fwAHYASLDja9qmRzQP5WoC+p0w6xxSActW3SyB 2bu/qznYhHMAAAGLqqVD+qAABAMARzBFAiEAoO7Mf2PFpLToLt1vCmbKj/08duGP fXRXeKM8wjvl31oCIA4hITx9U1QYqWjMUjBN7zFAKSf6IaG1pKrvH7KQ1sD2AHcA 2ra/az+1tiKfm8K7XGvocJFxbLtRhIU0vaQ9MEjX+6sAAAGLqqVD3qAABAMASDBG AiEA5cUhCbivR9RXrXG93gFqpTu0hAMdNUMjg5OzUFDp+RMCIQDGR5XRO9t8B7qQ GOXqWRqxM0qA2XOFjc+pRgPKt680MjANBgkqhkiG9w0BAQsFAAOCAQEApvUC7RnQ SQJuV6CHzQRTEXu/k1hZtRRPtnTgJxO/qhfIcK9a8yHR4Ud5UnqQx81JmUcdGs/G

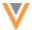

IQuky148qHn5uv8CIvCLbpVtz+uH96cfs6mDHA4DvUYQ7vUtV9EQqJFftjW0/tDe RSfVOeQz6c2qdgZNP1q5Ri6MT08rbjiIvysf0HZG5AM97SceZuTRkO1aW39YUMxg an5F5qoVLu3vvUA1nS5Fi+cN5ueo7rxV47I2Ww7ru/DMOKKw3oMIVxZtDr6dg9yQ FKTHdSH7heJDJvX60UioKzZ31KEKRPBGyTmznyxkEXtU9CV6reZssk/9cEq708Cjlbl3vPFljrdn9A==
----END CERTIFICATE----

## Intermediate CA certificate

Install this (DigiCertCA) CA certificate to ensure that the SSL certificate is fully trusted by the supported browsers and client computers.

```
----BEGIN CERTIFICATE----
MIIEyDCCA7CqAwIBAqIQDPW9BitWAvR6uFAsI8zwZjANBqkqhkiG9w0BAQsFADBh
MQswCQYDVQQGEwJVUzEVMBMGA1UEChMMRGlnaUNlcnQgSW5jMRkwFwYDVQQLExB3
d3cuZGlnaWNlcnQuY29tMSAwHgYDVQQDExdEaWdpQ2VydCBHbG9iYWwgUm9vdCBH
MjAeFw0yMTAzMzAwMDAwMDBaFw0zMTAzMjkyMzU5NTlaMFkxCzAJBqNVBAYTAlVT
MRUwEwYDVQQKEwxEaWdpQ2VydCBJbmMxMzAxBgNVBAMTKkRpZ21DZXJ0IEdsb2Jh
bCBHMiBUTFMgUlNBIFNIQTI1NiAyMDIwIENBMTCCASIwDQYJKoZIhvcNAQEBBQAD
ggEPADCCAQoCggEBAMz3EGJPprtjb+2QUlbFbSd7ehJWivH0+dbn4Y+9lavyYEEV
cNsSAPonCrVXOFt9slGTcZUOakGUWzUb+nv6u8W+JDD+Vu/E832X4xT1FE3LpxDy
FuqrIvAxIhFhaZAmunjZlx/jfWardUSVc8is/+9dCopZQ+GssjoP80j812s3wWPc
3kbW20X+fSP9kOhRBx5Ro1/tSUZUfyyIxfQTnJcVPAPooTncaQwywa8WV0yUR0J8
osicfebUTVSvQpmowQTCd5zWSOTOEeAqgJnwQ3DPP3Zr0UxJqyRewg2C/Uaoq2yT
zGJSQnWS+Jr6X16ysGH1Hx+5fwmY6D36g39HaaECAwEAAaOCAYIwqqF+MBIGA1Ud
EwEB/wQIMAYBAf8CAQAwHQYDVR0OBBYEFHSFqMBmx9833s+9KTeqAx2+7c0XMB8G
A1UdIwQYMBaAFE4iVCAYlebjbuYP+vq5Eu0GF485MA4GA1UdDwEB/wQEAwIBhjAd
BqNVHSUEFjAUBqqrBqEFBQcDAQYIKwYBBQUHAwIwdqYIKwYBBQUHAQEEajBoMCQG
CCsGAQUFBzABhhhodHRwOi8vb2NzcC5kaWdpY2VydC5jb20wQAYIKwYBBQUHMAKG
NGh0dHA6Ly9jYWNlcnRzLmRpZ2ljZXJ0LmNvbS9EaWdpQ2VydEdsb2JhbFJvb3RH
Mi5jcnQwQqYDVR0fBDswOTA3oDWqM4YxaHR0cDovL2NybDMuZGlnaWNlcnQuY29t
LORpZ21DZXJOR2xvYmFsUm9vdEcyLmNybDA9BgNVHSAENjA0MAsGCWCGSAGG/WwC
{\tt ATAHBgVngQwBATAIBgZngQwBAgEwCAYGZ4EMAQICMAgGBmeBDAECAzANBgkqhkiG}
9w0BAQsFAAOCAQEAkPFwyyiXaZd8dP3A+iZ7U6utzWX9upwGnIrXWkOH7U1MV1+t
wcW1BSAuWdH/SvWgKtiwla3JLko716f2b4gp/DA/JIS7w7d7kwcsr4drdjPtAFVS
slme5LnQ89/nD/7d+MS5EHKBCQRfz5eeLjJ1js+aWNJXMX43AYGyZm0pGrFmCW3R
bpD0ufovARTFXFZkAd19h6g4U5+LXUZtXMYnhIHUfoyMo5tS58aI7Dd8KvvwVVo4
chDYABPPTHPbqjc1qCmBaZx2vN4Ye5DUys/vZwP9BFohFrH/6j/f3IL16/RZkiMN
JCqVJUzKoZHm1Lesh3Sz8W2jmdv51b2EQJ8HmA==
----END CERTIFICATE----
```

### **Expiry**

The new certificates are valid until December 2024 (Network version 24R3.0).

### View updated certificates

After the certificates are updated, they can be viewed or downloaded by running:

```
openssl s_client -connect login.veevanetwork.com:443 -showcerts
```

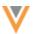

## Output

```
Signature Algorithm: sha256WithRSAEncryption
    Issuer: C=US, O=DigiCert Inc, CN=DigiCert Global G2 TLS RSA SHA256

2020 CA1

Validity
    Not Before: Oct 30 00:00:00 2023 GMT
    Not After: Oct 29 23:59:59 2024 GMT

Subject: C=US, ST=California, L=Pleasanton, O=Veeva Systems Inc.,

CN=*.veevanetwork.com
```

### **API**

## **VERSION UPDATE**

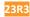

The Network API is updated to v31.0.

The Network API version is updated for every major release. Any additional changes are documented in this section of the Release Notes.

As with all version updates, Integration Users should continue to use v30.0 until there is a change for v31.0 that they want to apply.

For more information about the Network API, see the *Veeva Network API Reference* at http://developer.veevanetwork.com.

# Updates in v31.0

Updates have been made to the Change Request API to support adding attachments in DCRs. These API updates are available only in v31.0 and later.

For more information, see the "DCR Attachments" topic in these Release Notes.